#### D.g.r. 29 marzo 2021 - n. XI/4471 Semplificazioni dei Bandi: evoluzione funzionalità di bandi on line

#### LA GIUNTA REGIONALE

#### Richiamati:

- • l'art. 32, commi 2.1, 2bis e 2ter, della l.r. 1/2012 «Riordino normativo in materia di procedimento amministrativo, diritto di accesso ai documenti amministrativi, semplificazione amministrativa, potere sostitutivo e potestà sanzionatoria» (così come modificato dalla l.r. 11/2020 «Legge di semplificazione 2020»), che impegna la Giunta a facilitare la partecipazione ai bandi regionali per la concessione di sovvenzioni, contributi, sussidi e vantaggi economici di qualsiasi genere e ridurre gli oneri burocratici;
- • la l.r. 11/2014 «Impresa Lombardia: per la libertà di impresa, il lavoro e la competitività» che, tra i suoi obiettivi, ha la semplificazione delle procedure amministrative per le imprese;
- il d.lgs n. 82 del 2005, Codice della Amministrazione Digitale (CAD), così come modificato dal DL semplificazioni che stabilisce che l'accesso ai servizi in rete erogati dalle pubbliche amministrazioni che richiedono identificazione informatica avviene tramite SPID, nonché tramite la carta di identità elettronica oltre che con CNS;

Viste le delibere:

- • n. 5500 del 2 agosto 2016 che ha approvato i primi quattro strumenti di supporto per semplificare i bandi regionali (il diagramma di flusso tipo per le procedure automatiche e valutative, le modalità e i criteri per la pre-qualifica e il sorteggio nei casi di procedura automatica con superamento della disponibilità finanziaria del bando, la scheda informativa tipo da allegare al decreto di approvazione dei bandi regionali, il questionario per la customer satisfaction di valutazione dei bandi regionali);
- • n. 6000 del 19 dicembre 2016 che ha approvato i successivi sei strumenti di supporto per semplificare i bandi regionali (l'indice tipo dei bandi regionali e la versione semplificata dell'Indice tipo per le doti regionali, i testi standard, gli allegati e le informative tipo e le istruzioni, la scheda tipo da allegare alla delibera di approvazione dei bandi regionali, la metodologia per l'utilizzo degli indicatori nei bandi regionali e la verifica preventiva della conformità dei bandi);
- • n. 6642 del 29 maggio 2017 con cui sono state approvare le 'Modalità per l'Analisi Costi Benefici dei bandi regionali' (Allegato A), e aggiornati, sostituendoli, alcuni Allegati già approvati con le d.g.r. n. 5500 del 2 agosto 2016 e d.g.r. n. 6000 del 19 dicembre 2016;
- • n. 3238 del 16 giugno 2020 con cui si è garantito un punto unico di accesso ai Bandi attivo all'indirizzo [www.bandi.](http://www.bandi.regione.lombardia.it) [regione.lombardia.it,](http://www.bandi.regione.lombardia.it) attraverso una navigazione semplice, completa e intuitiva e nuove funzionalità della piattaforma Bandi OnLine per la predisposizione e gestione nativa delle misure di agevolazione della Giunta regionale e degli enti del Sistema Regionale, in modo da garantire una gestione uniforme, standardizzata e informatizzata del ciclo di vita del bando in attuazione del punto b) del comma 2bis dell'art. 32 la l.r. 1/12;

Visti altresì i decreti:

- • n. 8524 del 13 luglio 2017 'Approvazione dello strumento di semplificazione denominato 'fac simile bando' e rettifica e integrazione dell'allegato 'd' alla deliberazione n. 5500 del 2 agosto 2016 'semplificazione dei bandi regionali: determinazioni e strumenti a supporto' e degli allegati 'a, b, c, d, f, g' alla deliberazione n. 6642 del 29 maggio 2017 'semplificazione dei bandi regionali: determinazioni e strumenti a supporto - terzo provvedimento»;
- • n. 7754 del 30 maggio 2019 'Semplificazione dei bandi: aggiornamenti strumenti a supporto» che ha rettificato e integrato alcuni Allegati a seguito delle novità normative introdotte dalle leggi antimafia e delle misure di prevenzione e dal Reg. UE 2016/679 in materia di protezione dei dati personali, ai sensi dell'Art. 13 del Regolamento UE 2016/679-GDPR, aggiornato in seguito all'entrata in vigore del d.lgs 10 agosto 2018, n. 101;
- • n. 14822 del 30 novembre 2020 'Semplificazione dei bandi: aggiornamenti strumenti a supporto e integrazione in bandi online' che ha rettificato e integrato alcuni strumenti di supporto alla semplificazione dei bandi sulla scorta degli elementi emersi attraverso il confronto con i responsabili della giunta in tema di antimafia, trasparenza e comitato

#### Serie Ordinaria n. 14 - Mercoledì 07 aprile 2021

aiuti di stato per il recepimento delle modifiche introdotte dalle recenti modifiche normative nonché a seguito delle scelte organizzative e operative derivanti dall'attuazione delle norme stesse;

Preso atto della necessità di proseguire la progettazione e lo sviluppo di un ambiente integrato, sia dal punto di vista informativo che operativo, mettendo a disposizione strumenti innovativi di supporto immediato per la presentazione delle domande di contributo/agevolazione/finanziamento/sovvenzione, conformi alla normativa nazionale e idonei a migliorare la user experience della piattaforma Bandi OnLine sia lato utente che operatore, in tutte le fasi di accesso al servizio, dalla ricerca dei bandi di interesse alla presentazione e gestione delle domande di partecipazione;

Precisato che le nuove funzionalità accrescono l'efficienza del Sistema Regionale attraverso una sostanziale innovazione dell'esperienza digitale a favore degli utenti di Bandi OnLine e favoriscono il miglioramento dell'interfaccia e l'esperienza dell'utente mediante:

- la conformità con disposizioni in materia di identità forte (d.l. Semplificazioni 2020) in modo che gli utenti possano autenticarsi con identità forte anche tramite Carta di Identità Elettronica (CIE), in aggiunta a SPID e CNS;
- • la disponibilità di strumenti innovativi di supporto immediato per la presentazione delle domande di contributo/agevolazione, tra i quali un servizio di assistenza digitale (chat bot);
- • l'evoluzione della gestione dei profili organizzativi di imprese ed enti in modo che i rappresentanti di imprese ed enti possano gestire in autonomia i profili organizzativi, aggiornando i dati anagrafici e gestendo le relative deleghe;
- • la nuova gestione integrata degli adempimenti privacy nei bandi per gli utenti di back office di Regione Lombardia con la possibilità di configurare se sia o meno necessaria da parte del soggetto richiedente la conferma della presa visione dell'informativa sul trattamento dei dati personali;

Ritenuto di attivare dal 12 aprile 2021 l'assistente virtuale sulla piattaforma «Bandi OnLine», e di rendere disponibili le nuove funzionalità per il miglioramento dell'interfaccia e dell'esperienza dell'utente di Bandi OnLine, così come descritto e illustrato nell'allegato A parte integrante e sostanziale del presente atto;

Visto il documento Allegato A «Bandi OnLine Evoluzione funzionalità per semplificare l'accesso ai bandi di Regione Lombardia: assistente digitale dei bandi e altre semplificazioni per cittadini, imprese ed enti», parte integrante e sostanziale del presente atto;

Vista la l.r. 7 luglio 2008 n. 20 «Testo unico delle leggi regionali in materia di Organizzazione e Personale» e i provvedimenti organizzativi della XI Legislatura;

Dato atto che le attività necessarie allo sviluppo delle nuove funzionalità della piattaforma Bandi OnLine sono state previste nel Piano Pluriennale delle Attività di ARIA 2020-2022 approvato con d.g.r. 2731 del 23 dicembre 2019, e hanno già trovato copertura finanziaria a carico del bilancio dell'esercizio precedente e non prevedono altri oneri a carico del bilancio regionale in corso;

All'unanimità dei voti espressi nelle forme di legge;

#### DELIBERA

per le motivazioni sopra espresse,

1. di approvare l'allegato A «Bandi OnLine Evoluzione funzionalità per semplificare l'accesso ai bandi di Regione Lombardia: assistente digitale dei bandi e altre semplificazioni per cittadini, imprese ed enti», parte integrante e sostanziale della presente delibera;

2. di rendere disponibili le nuove funzionalità della piattaforma «Bandi OnLine» e di attivare l'assistente virtuale dal 12 aprile 2021;

3. di demandare ad appositi atti del dirigente regionale competente gli eventuali aggiornamenti dell'allegato, derivanti da adeguamenti normativi, nonché da nuove specifiche tecniche o correzione di errori materiali;

4. di pubblicare il presente atto sul Bollettino Ufficiale di Regione Lombardia (BURL) e sul sito istituzionale di Regione Lombardia – [www.regione.lombardia.it.](http://www.regione.lombardia.it)

——— • ———

Il segretario: Enrico Gasparini

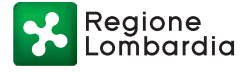

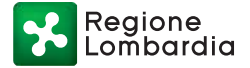

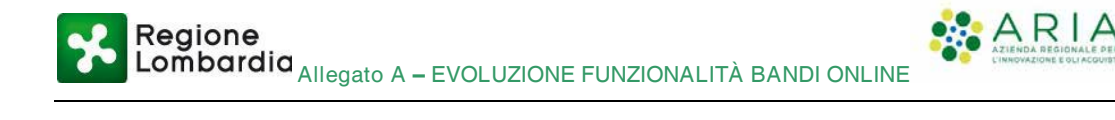

# **ALLEGATO A**

# **BANDI ONLINE**

**Evoluzione funzionalità per semplificare l'accesso ai bandi di Regione Lombardia: assistente digitale dei bandi e altre semplificazioni per cittadini, imprese ed enti**

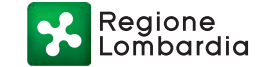

# Indice del documento

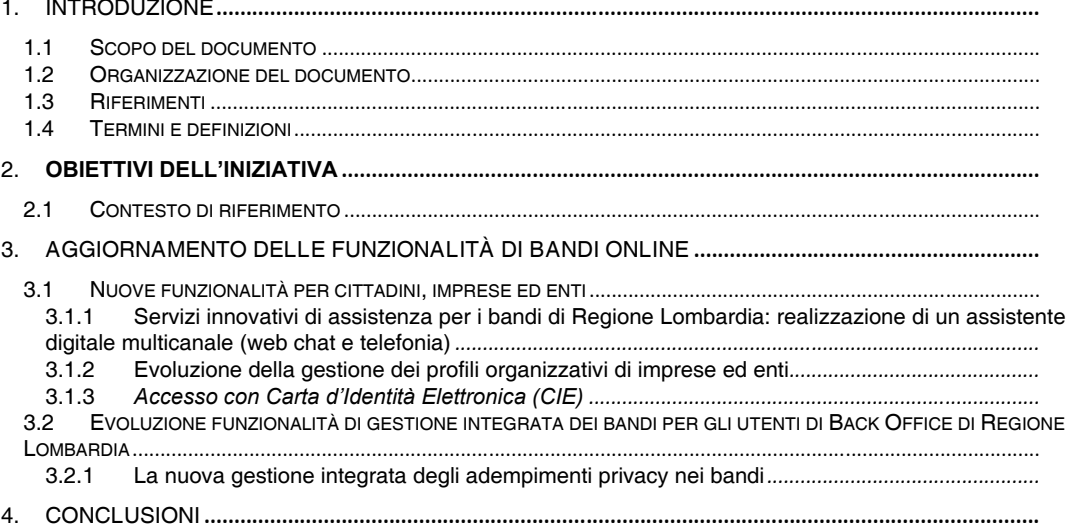

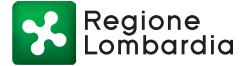

# Indice delle figure

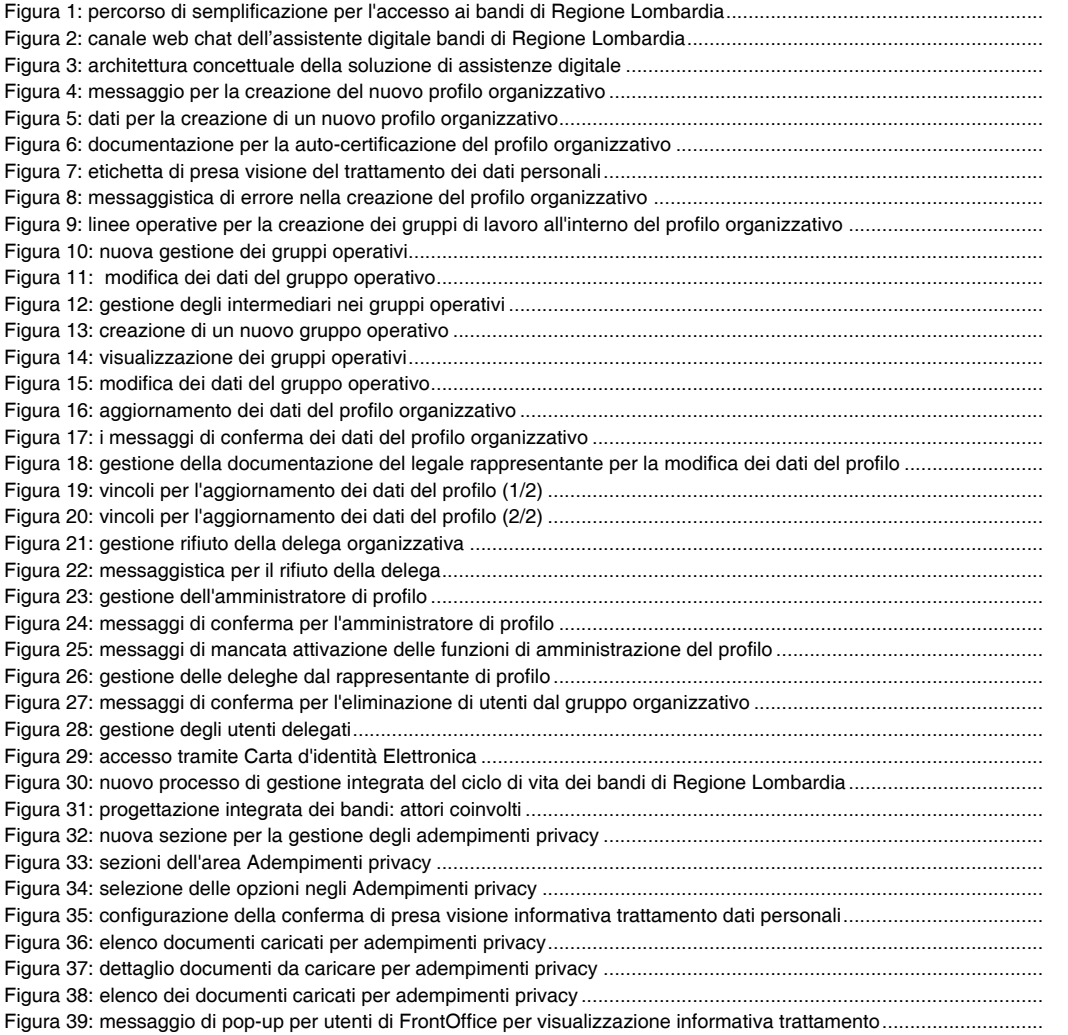

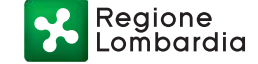

# **1. Introduzione**

## **1.1 Scopo del documento**

Il presente documento fornisce una sintesi della evoluzione delle funzionalità del servizio Bandi online in rilascio nel corso del primo trimestre 2021.

Tale evoluzione costituisce una nuova tappa importante del percorso di semplificazione e innovazione delle modalità di interazione fra l'utente e il servizio Bandi online che prevede, entro marzo 2021, il rilascio nuove funzionalità descritte nei seguenti capitoli.

Il percorso di semplificazione si colloca nell'ambito degli interventi indicati del "Programma Strategico per la Semplificazione e la Trasformazione digitale lombarda" (PSST) di Regione Lombardia. [ 2 ]

## **1.2 Organizzazione del documento**

Il presente documento si articola nei seguenti capitoli:

- Introduzione: è il capitolo corrente del documento, finalizzato ad introdurre lo scopo generale e la struttura del documento;
- Obiettivi dell'iniziativa: fornisce una descrizione sintetica del contesto strategico e organizzativo di riferimento, in coerenza con il PSST e l'evoluzione del processo di gestione integrata dei bandi, con particolare attenzione alla progettazione della comunicazione;
- Nuove funzionalità del servizio: sono descritte le novità messe a disposizione degli utenti con la nuova versione di Bandi online e delle nuove caratteristiche dei processi di back-office per l'alimentazione del catalogo dei bandi;
- Conclusioni: sono ricapitolati i concetti chiave dell'iniziativa di miglioramento dell'accesso ai bandi di Regione Lombardia in Bandi online.

## **1.3 Riferimenti**

Nei capitoli seguenti, si fa riferimento ai seguenti documenti:

- [ 1 ] "Linee guida per il design degli applicativi di Regione Lombardia", ARIA Spa Divisione Comunicazione Digitale e Regione Lombardia – Struttura Comunicazione Integrata e Digitale, 25 luglio 2019
- [ 2 ] "Programma Strategico per la Semplificazione e la Trasformazione digitale lombarda" Regione Lombardia, Gennaio 2020.
- [ 3 ] "Change by Design: How Design Thinking Transforms Organizations and Inspires Innovation", Tim Brown, 2015, Harpers Collins
- [ 4 ] "Portale Open Data di Regione Lombardia, Sezione Bandi di Regione Lombardia: Customer satisfaction sui servizi on-line agli utenti", Aggiornamento a Giugno 2020

## **1.4 Termini e definizioni**

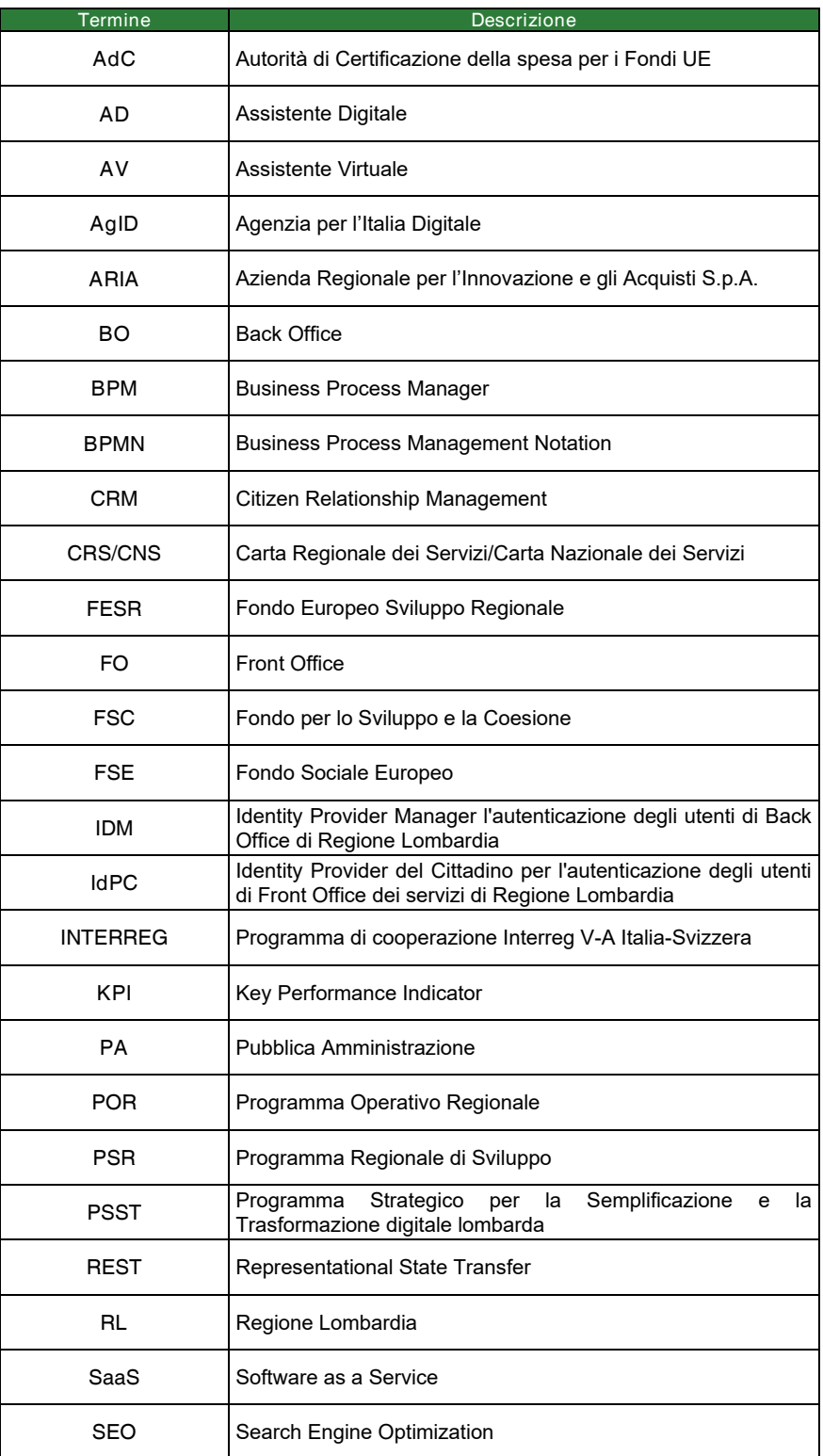

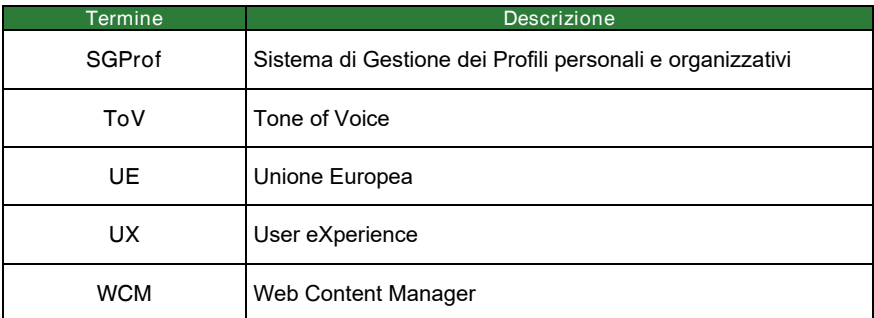

# **2. Obiettivi dell'iniziativa**

## **2.1 Contesto di riferimento**

Questa iniziativa si colloca nell'attuazione di quanto previsto nelle linee d'azione e negli interventi del "Programma Strategico per la Semplificazione e la Trasformazione digitale lombarda" (PSST) di Regione Lombardia. [ 2 ]

In particolare sono indirizzati i seguenti interventi:

Bandi online – nuovi servizi a supporto dell'utente: "Per semplificare i rapporti con la Pubblica Amministrazione, in attuazione della *Lr 1/2012, l'obiettivo dell'intervento è quello di definire strumenti di supporto/affiancamento a cittadini, imprese ed Enti Locali che agevolino l'accesso ai finanziamenti*  e ottengano una riduzione degli oneri regolatori che gravano sugli utenti. *L'azione* regionale è rivolta a migliorare la user experience degli utenti della piattaforma Bandi online, realizzando un ambiente integrato sia dal punto di vista informativo che operativo e mettendo a disposizione strumenti innovativi di supporto immediato per la presentazione delle domande di contributo/agevolazione, tra i quali un servizio di assistenza digitale (chat bot).*"*

Si sono adottati gli strumenti a supporto della realizzazione degli interventi indicati nel PSST, in particolare:

• Co-progettazione di servizi e applicazioni: "individuazione di modalità innovative per il coinvolgimento di cittadini e imprese nella progettazione di servizi e applicazioni pubbliche, ad es. tramite co-design workshop, user interviews, *assumendo sempre la prospettiva dell'uten*te."

Questa iniziativa si inserisce nel percorso di semplificazione e innovazione delle modalità di interazione fra l'utente e il servizio Bandi online, sintetizzato nella Figura 1, avviato con le attività di co-progettazione nel giugno 2019 con i rappresentanti degli utenti, che ha portato in particolare al rilascio del portale unico dei bandi nel giugno 2020, descritto dettagliatamente nell'Allegato A della D.g.r. 16 giugno 2020 - n. XI/3238 e prevede che il rilascio delle nuove evoluzioni funzionali descritte nei seguenti capitoli entro marzo 2021.

| Giu 2019                            | Ott 2019                                                                      | <b>Giu 2020</b>                              | <b>Nov 2020</b>                                          | Feb 2021                                        | <b>Mar 2021</b>                              | Dic 2021                           |
|-------------------------------------|-------------------------------------------------------------------------------|----------------------------------------------|----------------------------------------------------------|-------------------------------------------------|----------------------------------------------|------------------------------------|
| $m = -1$                            | Il percorso di semplificazione per<br>l'accesso ai bandi di Regione Lombardia |                                              |                                                          |                                                 |                                              |                                    |
| Co-progettazione<br>di Bandi online | Primo utilizzo<br>blockchain e<br>interoperabilità<br>INPS (ISEE)             | <b>Attivazione</b><br>portale unico<br>bandi | Primo utilizzo<br><b>RPA</b> per<br>automazione<br>bandi | Evoluzione<br>profilazione e<br>attivazione CIE | <b>Attivazione</b><br>assistente<br>digitale | Semplificazione<br>rendicontazione |

**Figura 1: percorso di semplificazione per l'accesso ai bandi di Regione Lombardia**

Regione .ombardia

# **3. Aggiornamento delle funzionalità di bandi online**

## **3.1 Nuove funzionalità per cittadini, imprese ed enti**

### **3.1.1 Servizi innovativi di assistenza per i bandi di Regione Lombardia: realizzazione di un assistente digitale multicanale (web chat e telefonia)**

Sulla base di quanto emerso nelle sessioni di co-progettazione con i rappresentanti degli utenti di Front office del servizio Bandi online (ovvero i cittadini e i rappresentanti delle imprese e degli enti che accedono al servizio), per migliorare il supporto agli utenti in fase di ricerca bandi e di presentazione delle domande di partecipazione, è stata realizzata una soluzione innovativa di assistente digitale, perseguendo i seguenti obiettivi di miglioramento del servizio:

- automatizzare e velocizzare la risposta agli utenti che richiedono assistenza per le casistiche più frequenti, specialmente in situazione di elevato flusso di richieste di assistenza dagli utenti o in casi di disservizi e comunicazioni standard agli utenti;
- estendere l'attuale servizio di assistenza informativa e operativa ai bandi anche al di fuori delle fasce orarie ordinarie di assistenza (dal lunedi al sabato dalle 8.00 alle 20.00, escluso i giorni festivi);
- rendere autonomi i fruitori dei servizi offerti da Regione Lombardia nella risoluzione dei più comuni problemi di utilizzo dei servizi;
- incrementare l'efficienza complessiva del processo di assistenza, destinando gli attuali agenti del Contact Center, sgravati dalle attività più ripetitive, ad attività di assistenza a maggior valore aggiunto per gli utenti finali.

I servizi di assistenza digitale sono disponibili tramite due canali di interazione con l'utente: il canale tradizionale telefonico, contattando il Contact Center dei bandi al numero verde 800.131.151 e il canale web chat, integrato nell'interfaccia web di Bandi online, come evidenziato nella figura seguente.

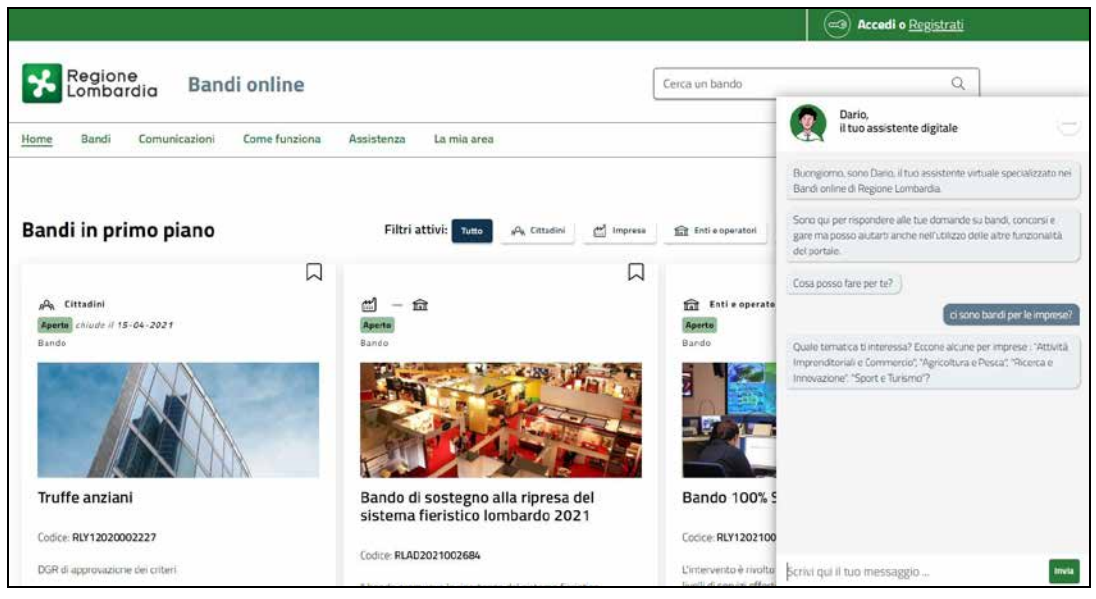

**Figura 2: canale web chat dell'assistente digitale bandi di Regione Lombardia**

L'assistente digitale è stato realizzato adottando una specifica metodologia di progettazione conversazionale che ha previsto le seguenti attività progettuali:

- Definizione del Tone of Voice (ToV) dell'assistente digitale: elemento che caratterizza la conversazione tra l'assistente digitale e gli utenti finali in maniera coerente con le linee guida della Comunicazione Digitale di Regione Lombardia. A tale scopo è stato predisposto un questionario sulla base dell'Indicatore di personalità di Myers-Briggs compilato e condiviso con i referenti di del servizio. Il questionario ha permesso di selezionare fra diverse alternative il ToV maggiormente allineato all'immagine di Regione Lombardia in un contesto di comunicazione innovativa.
- Progettazione della user experience dell'assistente virtuale sul canale web chat con proposte di diverse alternative per il nome e per l'avatar grafico rappresentativo dell'assistente digitale della web chat, coerente con il ToV definito. Si è selezionato Dario come nome per personalizzare l'assistente digitale.
- Progettazione dei flussi conversazionali per il canale web chat e il canale voce dell'assistente digitale, sottoposti alla validazione da parte della Comunicazione di Regione Lombardia.
- Integrazione con i seguenti sistemi:
	- Interfaccia grafica (desktop e mobile) di Bandi online per accesso al canale web chat dell'assistente digitale:
	- Contact Center di Bandi online con utilizzo di servizi di speech to test (STT) e Text to speech (TTS) per l'accesso al canale voce dell'assistente virtuale e gestione dell'escalation da assistente digitale ad assistente umano nei casi di richieste complesse;
	- Catalogo bandi di Regione Lombardia per permettere la ricerca dei bandi di proprio interesse mediante i diversi canali dell'assistente digitale;
	- Piattaforma di Ticket Management dell'assistenza dei bandi (Oracle Siebel) per l'apertura di ticket a vale della richiesta di assistenza tramite l'assistente virtuale, anche per gestire le richieste di escalation verso operatore umano fuori dall'orario ordinario di assistenza.

Considerando la natura innovativa della soluzione è stata prevista una fase di utilizzo sperimentale con utenza amica ("beta test") per poter affinare i flussi conversazionali sia lato web chat sia lato voce e rendere più deterministico il comportamento dell'assistente digitale soprattutto dal punto di vista della comprensione del linguaggio naturale.

Nella seguente figura è rappresentato il diagramma dell'architettura concettuale della soluzione, con evidenziate le integrazioni realizzate.

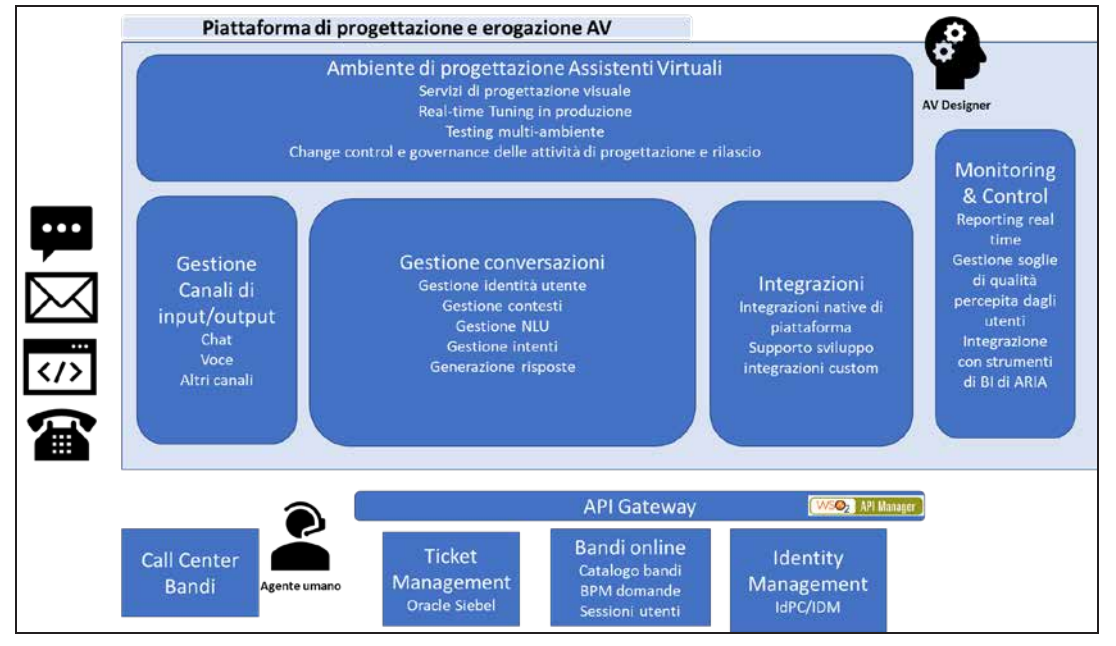

**Figura 3: architettura concettuale della soluzione di assistenze digitale**

Regione ombardia

### **3.1.2 Evoluzione della gestione dei profili organizzativi di imprese ed enti**

I rappresentanti di imprese ed enti possono gestire in autonomia i profili organizzativi aggiornando i dati anagrafici e gestendo le relative deleghe.

La gestione dei profili organizzativi di Front Office consente all'utente validato in Bandi online, quindi all'utente che possiede almeno il profilo cittadino, di identificare la propria qualifica organizzativa, associandosi ad una persona giuridica per rappresentarla nell'utilizzo del servizio Bandi online, ai fini della presentazione della domanda di partecipazione ad un bando di Regione Lombardia.

In particolare, con il processo di profilazione di Front Office è possibile visualizzare i vari profili disponibili per l'utente, creare un nuovo profilo o visualizzare un profilo esistente.

Il set di informazioni dei profili di Persone Giuridiche presenti nel sistema è strettamente legato alla classificazione elaborata dall'Istat.

Di seguito una descrizione della evoluzione realizzate per questa funzionalità.

#### **3.1.2.1 Creazione dei profili organizzativi**

Nella pagina visualizzata al momento della creazione di un nuovo profilo compare il seguente nuovo testo messaggio:

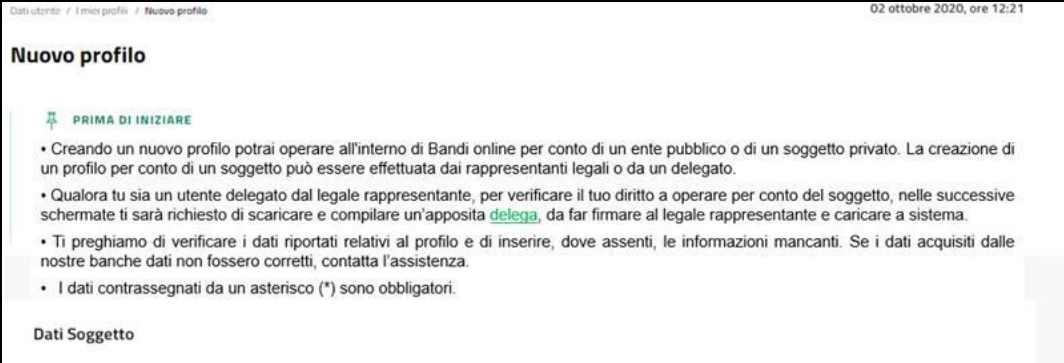

#### **Figura 4: messaggio per la creazione del nuovo profilo organizzativo**

La parola "delega" conterrà l'hyperlink, tramite il quale sarà possibile scaricare il file "Incarico per l'utilizzo della piattaforma regionale"

Nella schermata relativa agli attributi del profilo dell'ente sono contrassegnati con l'asterisco (\*) tutti i campi definiti come obbligatori per la natura giuridica dell'ente.

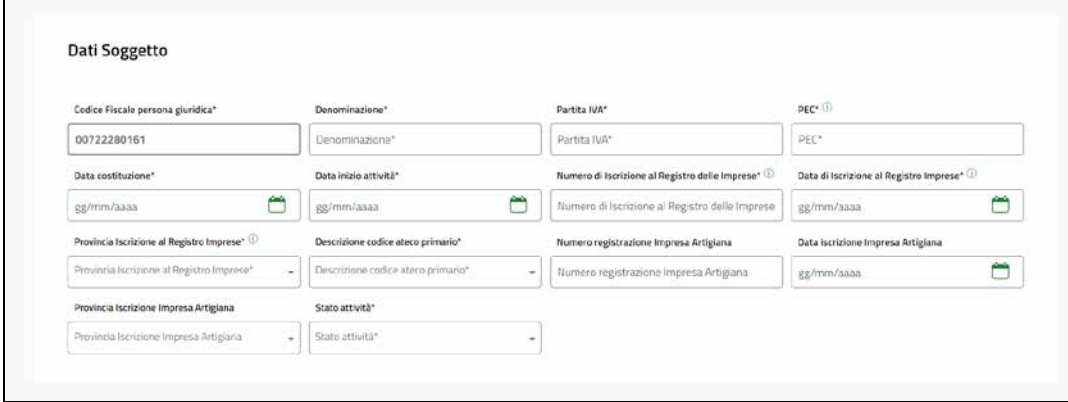

**Figura 5: dati per la creazione di un nuovo profilo organizzativo**

Qualora l'utente che sta effettuando l'operazione di profilazione non sia riconosciuto da fonti dati certificate come legale rappresentante, viene visualizzata la sezione "Allegati" come segue:

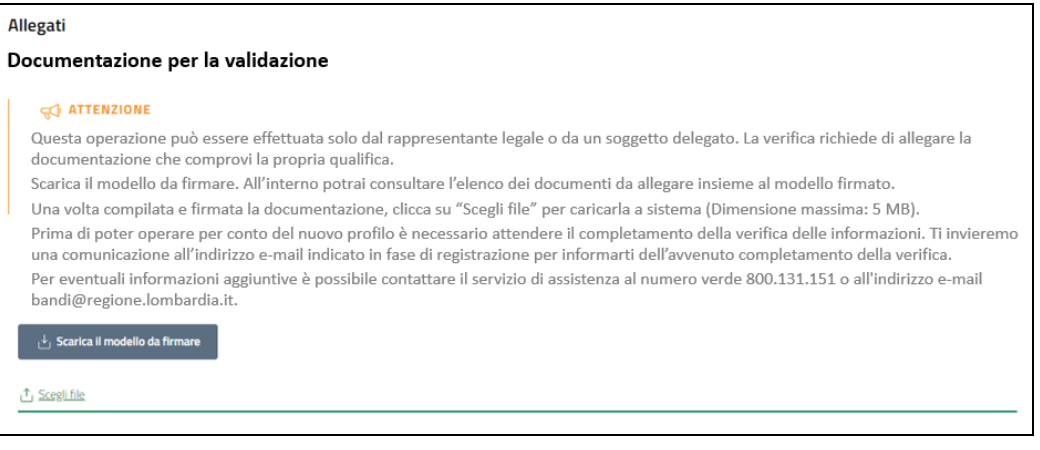

**Figura 6: documentazione per la auto-certificazione del profilo organizzativo**

In corrispondenza del check, per confermare il trattamento dei dati personali, è riportata la seguente etichetta:

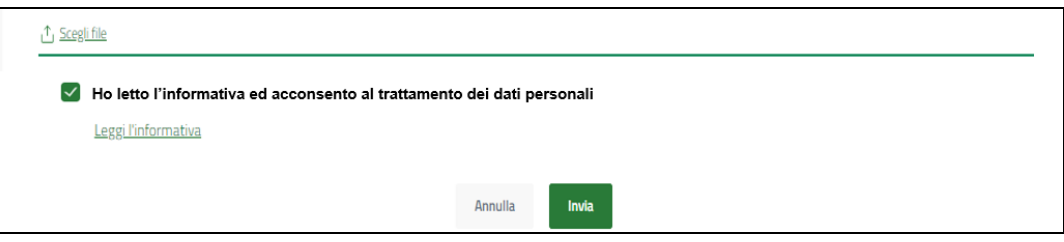

**Figura 7: etichetta di presa visione del trattamento dei dati personali**

Il sistema evidenzia in rosso tutti gli eventuali errori dovuti alla mancata compilazione di campi obbligatori in modo da rendere più evidente all'utente quali sono gli eventuali diversi campi su cui dovrà intervenire.

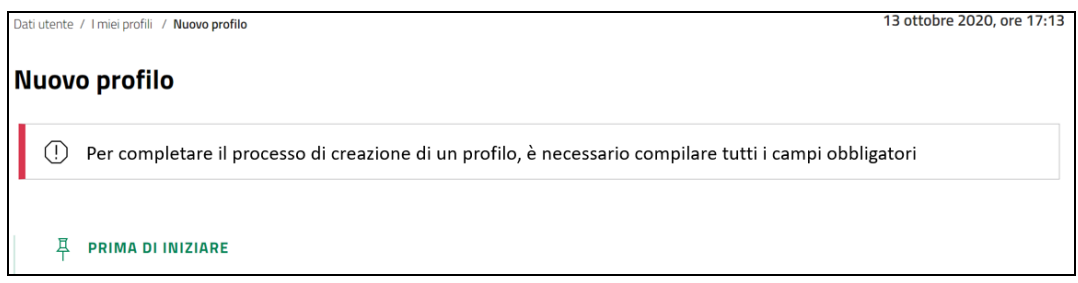

#### **Figura 8: messaggistica di errore nella creazione del profilo organizzativo**

Al termine della compilazione dei dati del soggetto giuridico, e dopo aver allegato l'eventuale documentazione aggiuntiva, l'utente deve essere indirizzato nella pagina dedicata alla definizione del "Nuovo gruppo", in questa viene mostrata una mini-sezione simile a quella intitolata "Prima di iniziare", in modo da evidenziare all'utente quanto segue:

Regione

La tua richiesta di profilazione è in corso di validazione. Una volta validata, potrai:

- operare a sistema attraverso il profilo creato e con esso potrai agire per conto dell'ente che rappresenti;
- delegare altri utenti registrati a sistema aggiungendoli al gruppo sotto-riportato, condividendo quindi con loro l'operatività a sistema;
- consultare e gestire la composizione del gruppo nella sezione "I miei gruppi" attraverso la funzionalità "Gestisci deleghe"

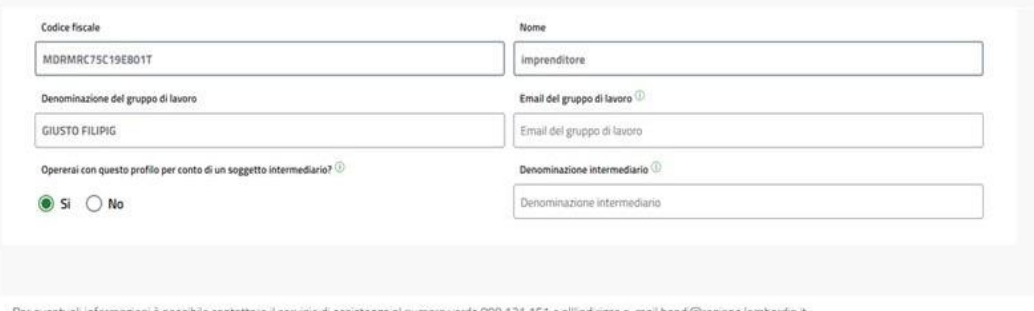

le contattare il servizio di assistenza al numero verde 800.131.151 o all'indirizzo e-mail bandi@regione.lo

#### **Figura 9: linee operative per la creazione dei gruppi di lavoro all'interno del profilo organizzativo**

Inoltre, il campo "Denominazione Intermediario", presente in quest'area, viene mostrato e reso compilabile solo qualora la risposta affermativa alla domanda "Opererai con questo profilo per conto di un soggetto intermediario" sia affermativa, in caso contrario, viene nascosto.

#### **3.1.2.2 Gestione gruppi operativi e deleghe organizzative**

Una volta ottenuta l'autorizzazione ad operare per conto del soggetto, l'utente potrà visualizzare l'elenco dei gruppi relativi a quel profilo accedendo alla voce "I miei gruppi" disponibile nella sezione "La mia area". Nella Figura 10, viene mostrato come verrà modificato il titolo della sezione "Dati di profilo" in "Dati del soggetto", allo stesso modo è mostrato come la relativa descrizione diventerà la seguente: "Qui puoi visualizzare i dati del soggetto per cui stai operando". Anche nella sezione "I miei gruppi" è stata modificata la descrizione come segue: "Qui puoi gestire le deleghe degli utenti che operano per conto del soggetto".

#### ابيير

Ciao DEODATO ABENE stai operando per conto di *impresa test* - gruppo1

#### $\Box$  In lavorazione

In questa sezione puoi visualizzare le tue domande in lavorazione

#### Dati del soggetto

Qui puoi visualizzare i dati del soggetto per cui stai operando

#### **同** Tutte le domande

In questa sezione puoi visualizzare tutte le domande

#### **28 I miei gruppi**

Qui puoi gestire le deleghe degli utenti che operano per conto del soggetto

#### **Figura 10: nuova gestione dei gruppi operativi**

Accedendo alla sezione "I miei gruppi", l'utente può visualizzare la lista dei gruppi, avendo la possibilità di modificarne le relative informazioni utilizzando il comando "Modifica".

Inoltre, in questa sezione, ogni card relativa ad un gruppo conterrà le seguenti informazioni: numero di componenti del gruppo e numero totale delle domande accessibili tramite quel gruppo di lavoro (Figura 11). Infine, è stata modificata come segue, la spiegazione della sezione, posizionata sotto la label "I miei gruppi": "In questa sezione puoi gestire le deleghe da fornire agli utenti.

Gli utenti appartenenti allo stesso gruppo condivideranno la stessa operatività sulle medesime domande."

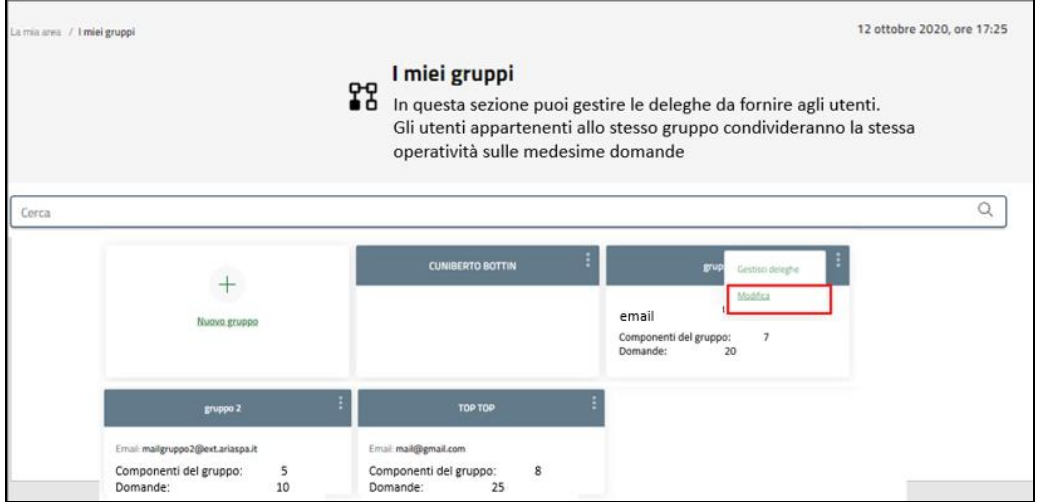

**Figura 11: modifica dei dati del gruppo operativo**

Cliccando sul comando "Modifica", l'utente visualizzerà la seguente schermata in cui nel gruppo di campi compare anche il nome del gruppo che si sta modificando.

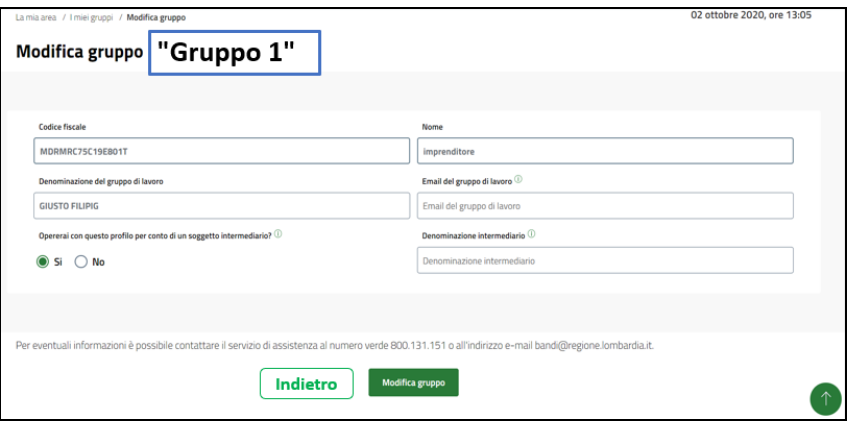

**Figura 12: gestione degli intermediari nei gruppi operativi**

Sarà poi consentito, come mostrato in Figura 12, indicare se sia coinvolto un intermediario e la sua eventuale Denominazione.

Infine, sarà inserito un pulsante con il comando "Indietro" per permettere all'utente di tornare alla sezione precedente "I Miei Gruppi" (Figura 11).

 $+$ 

Se, invece, l'utente vorrà creare un nuovo gruppo, potrà cliccare il pulsante Nuovo gruppo, che lo rimanderà alla relativa pagina in cui sarà presente una sezione iniziale, contenente la seguente informazione:

#### "Cosa è un gruppo

- Attraverso la creazione di questo gruppo potrai delegare altri utenti ad operare per conto dell'ente, condividendo quindi l'operatività della piattaforma.
- Gli utenti delegati potranno operare a sistema utilizzando il profilo del soggetto e condivideranno l'operatività sulle domande create per conto di quest'ultimo.
- Potrai consultare l'elenco dei gruppi da te creati in relazione a questo profilo nella sezione "I miei gruppi.""

Per poter procedere, l'utente dovrà utilizzare il pulsante posizionato a fondo pagina "Crea gruppo" (Figura 13).

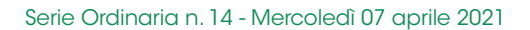

Regione ombardia

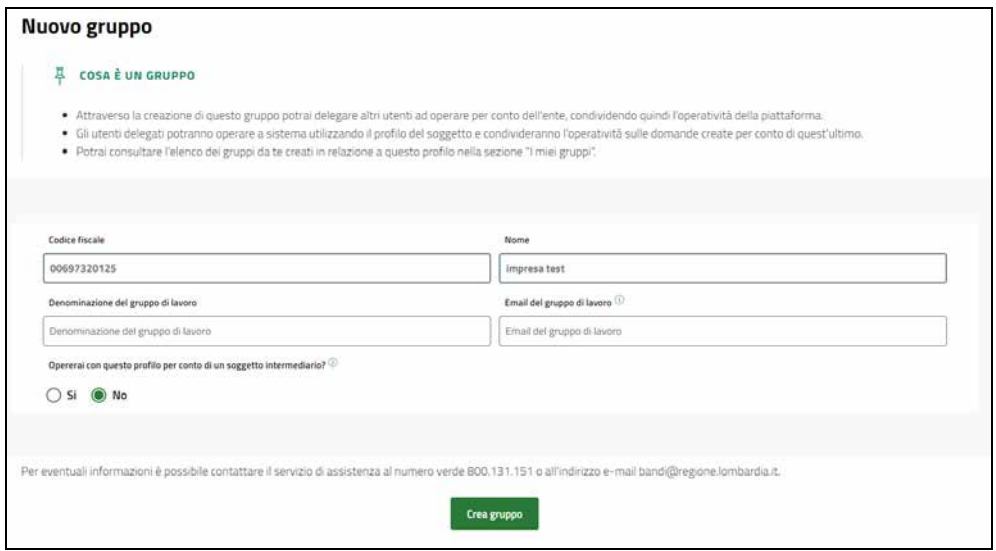

**Figura 13: creazione di un nuovo gruppo operativo**

#### Visualizzazione dati del gruppo

È permessa la consultazione dei dati che identificano il gruppo, anche se in sola lettura, a tutti i componenti del gruppo stesso aventi delega semplice o avanzata. Questi ultimi, potranno visualizzare tali dati dopo aver

selezionato il pulsante posto nell'angolo a destra del riquadro dedicato al gruppo  $\frac{1}{2}$ e la successiva voce "Visualizza" (Figura 14). La visualizzazione degli utenti aventi qualifica di Rappresentante legale o suo delegato non subirà alcuna modifica, essi continueranno a vedere l'opzione "Modifica" al posto di "Visualizza", poiché per loro non ci sarà alcun cambiamento nella gestione del proprio gruppo.

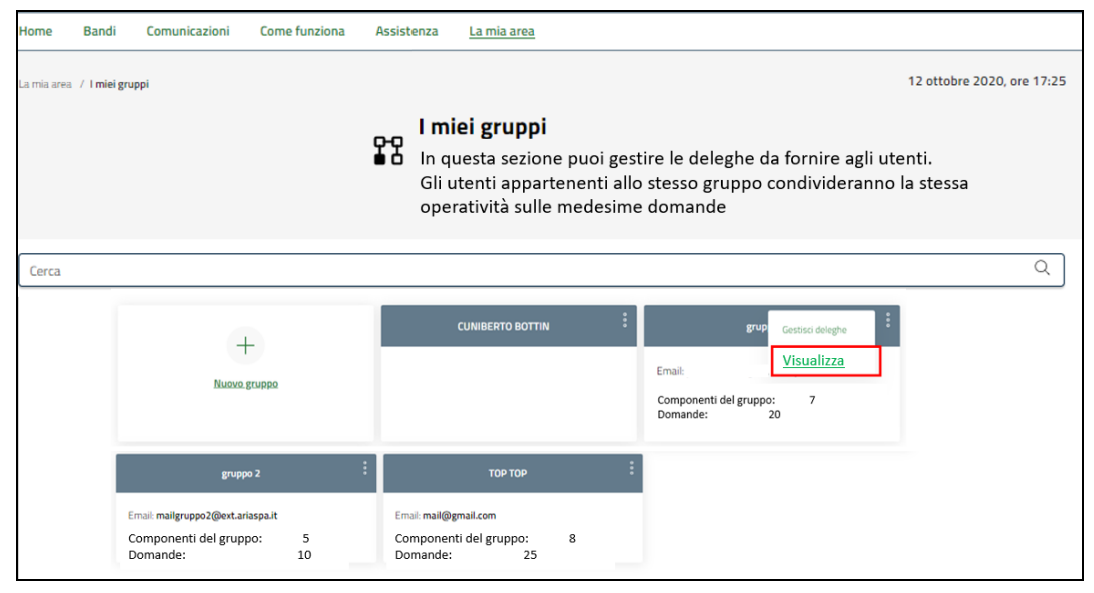

**Figura 14: visualizzazione dei gruppi operativi**

Dopo aver selezionato il comando "Visualizza", l'utente, come detto, visualizzerà i dati del gruppo in solo lettura (Figura 15) senza avere la possibilità di modificarli e per tale motivo non visualizzeranno il pulsante di "Modifica gruppo".

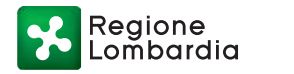

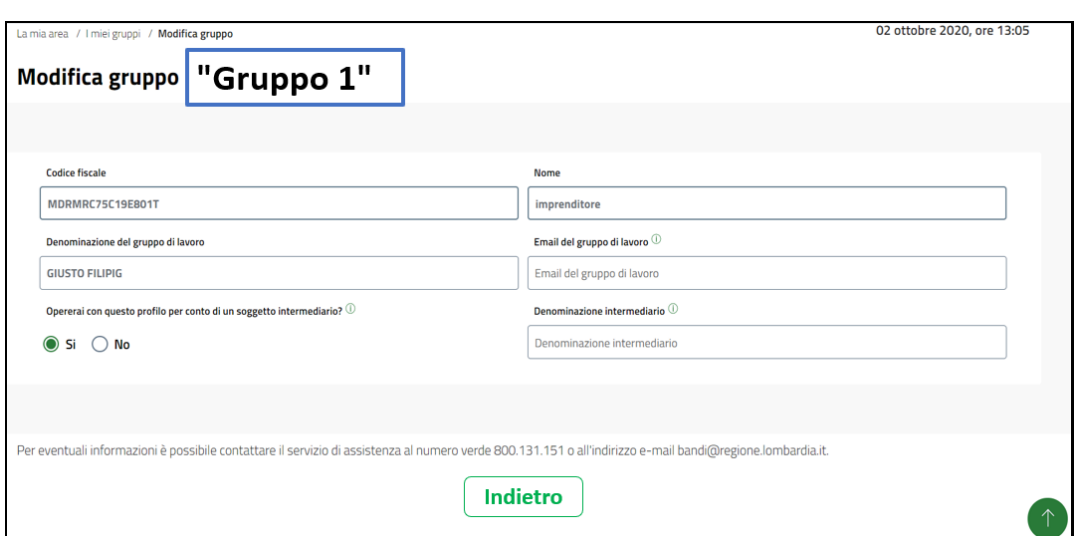

**Figura 15: modifica dei dati del gruppo operativo**

#### Aggiornamento dati del profilo

Gli utenti che operano a sistema per conto di un soggetto i cui dati di profilo sono stati acquisiti da una banca dati certificata (es. Parix, Sibel, Albo enti accreditati ai servizi di Formazione e Lavoro) hanno la possibilità di aggiornare autonomamente detti dati.

Tale operazione può essere svolta solo da quegli utenti che risultano essere registrati a sistema con una qualifica valida sul sistema di profilazione (SGProf), tramite l'accesso alla sezione "Dati del profilo" de "La mia area".

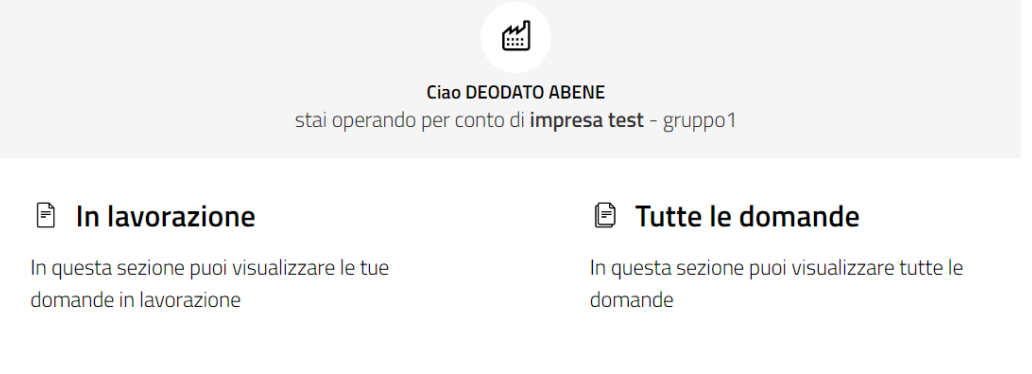

### Dati del soggetto

Qui puoi visualizzare i dati del soggetto per cui stai operando

### **18 I miei gruppi**

Qui puoi gestire le deleghe degli utenti che operano per conto del soggetto

#### **Figura 16: aggiornamento dei dati del profilo organizzativo**

All'interno della suddetta sezione, l'utente abilitato visualizzerà in sola lettura i dati del profilo del soggetto

anticipati dal seguente messaggio corredato dal pulsante CAGGIORNA "Per aggiornare i dati provenienti dalla nostra banca dati e/o modificarli clicca su "AGGIORNA". In caso di aggiornamento del Legale Rappresentante si dovranno allegare i documenti necessari alla

ບວກ

Regione

#### validazione della propria qualifica."

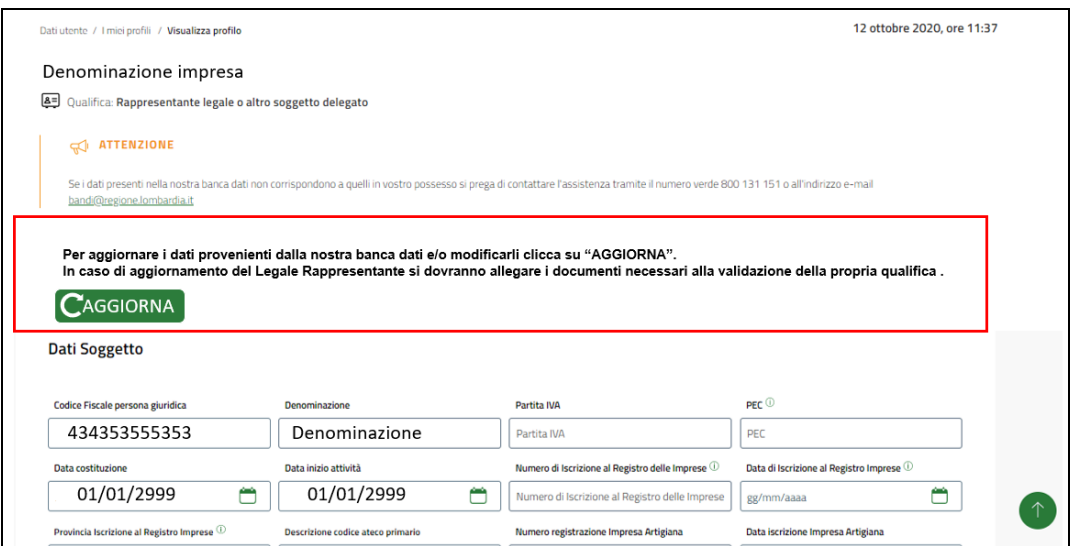

**Figura 17: i messaggi di conferma dei dati del profilo organizzativo**

In caso di selezione del tasto "Aggiorna", i campi soggetti a possibili modifiche, saranno sbloccati e potranno essere modificati, diversamente, i campi non soggetti a possibili modifiche resteranno tali salvo eventuali aggiornamenti o modifiche recepite dal sistema a seguito di una nuova interrogazione sulle banche dati certificate.

Se l'identità dell'utente che ha richiesto l'aggiornamento non coincide con quella del legale rappresentante del soggetto, il sistema richiederà all'utente di caricare la documentazione comprovante la propria autorizzazione ad operare per conto del predetto soggetto. La documentazione caricata verrà sottoposta al processo di "Validazione qualifica" e solo in caso di esito positivo l'utente otterrà nuovamente la facoltà ad operare per conto del soggetto.

Se l'identità dell'utente che ha richiesto l'aggiornamento e quella del legale rappresentante del soggetto coincidono:

se tale uguaglianza di identità deriva da fonti certificate, l'utente è automaticamente abilitato ad operare per conto del soggetto;

se tale uguaglianza di identità è stata autocertificata (poiché non risultante da fonti certificate), l'utente deve caricare la documentazione comprovante tale posizione per essere sottoposta al processo di "Validazione qualifica" da parte del sistema; solo in caso di esito positivo l'utente potrà operare nuovamente per conto del soggetto per il quale sta procedendo. Nella sezione "Allegati", l'utente troverà la seguente informativa (Figura 18):

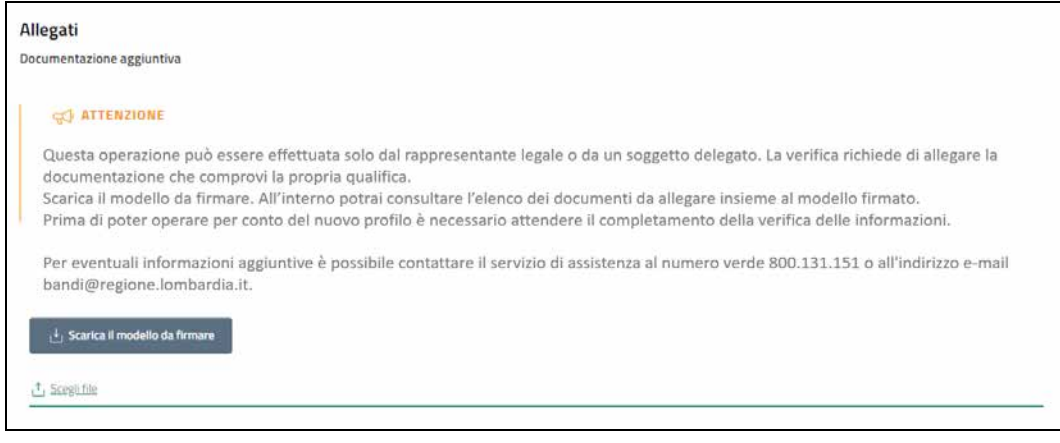

**Figura 18: gestione della documentazione del legale rappresentante per la modifica dei dati del profilo**

Una volta concluso il processo di aggiornamento dei dati, i campi che attingono le proprie informazioni da fonte certificata saranno aggiornati automaticamente, mentre quelli modificati manualmente in proprio autonomia dall'utente, dovranno essere salvati utilizzando il pulsante SALVA posizionato in fondo alla pagina.

Questa sezione "Dati del soggetto", sarà accessibile anche agli utenti con delega semplice o avanzata e permetterà loro di visualizzare (in sola lettura) tutti i dati del soggetto per cui operano (Figura 20) ma, a differenza degli utenti con qualifica valida, non visualizzeranno il pulsante AGGIORNA, bensì il seguente testo: "L'aggiornamento dei dati è consentito solo agli utenti che hanno effettuato il processo di profilazione" (Figura 20).

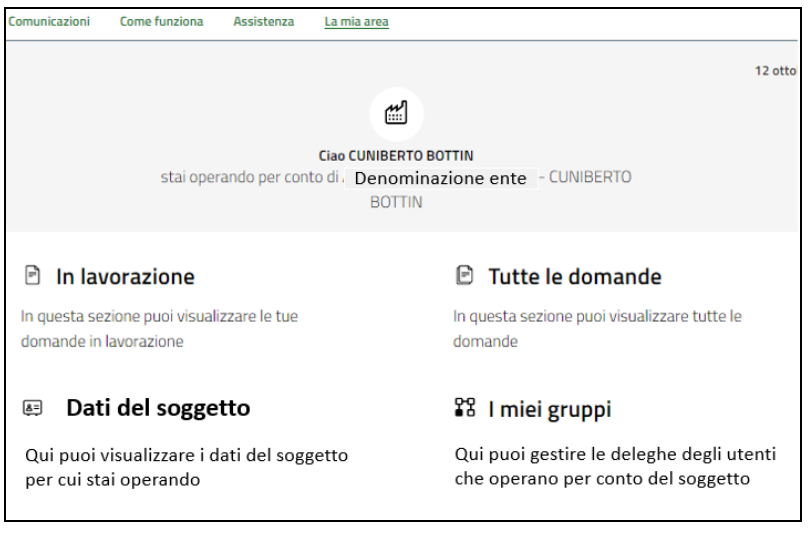

**Figura 19: vincoli per l'aggiornamento dei dati del profilo (1/2)**

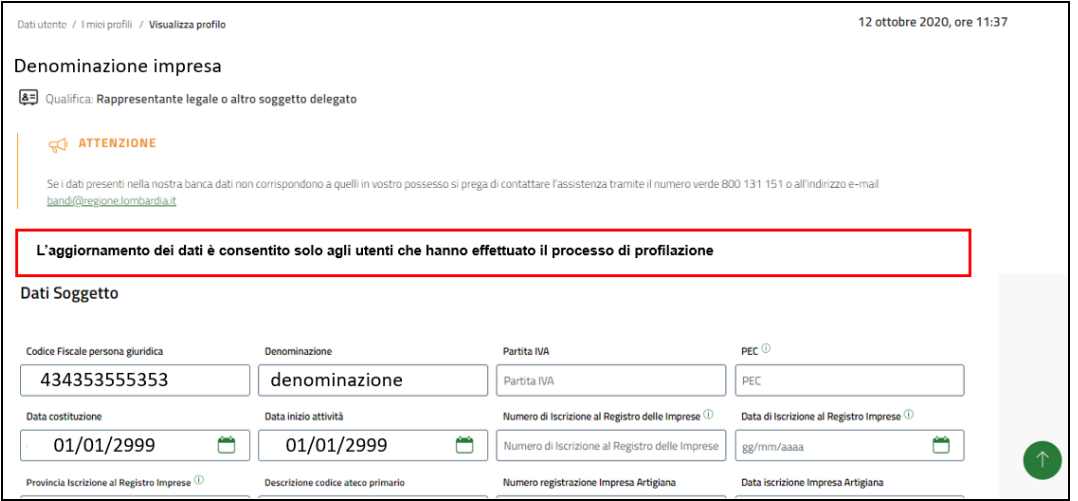

**Figura 20: vincoli per l'aggiornamento dei dati del profilo (2/2)**

Per tali utenti delegati è stata inoltre introdotta, nella sezione dedicata ai propri profili, la possibilità di rinunciare alla delega ad operare per conto di un soggetto giuridico.

In particolare, se l'utente vorrà rinunciare alla delega in relazione al profilo con cui sta attualmente operando,

dovrà selezionare il pulsante relativo a detto profilo e scegliere "Rifiuta delega" fra le due diverse opzioni disponibili, così facendo non potrà più operare

con quello specifico profilo.

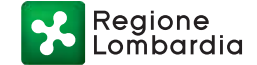

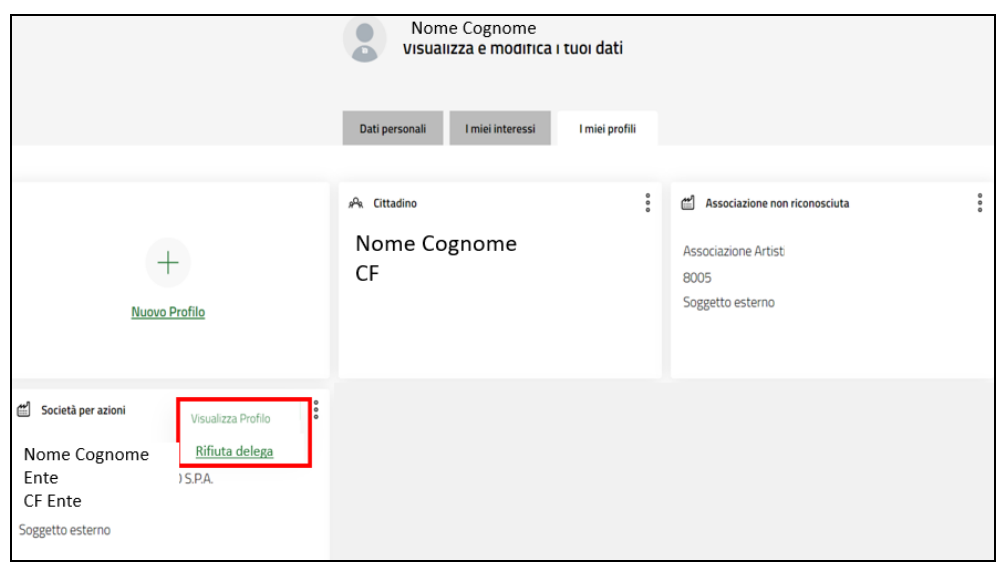

**Figura 21: gestione rifiuto della delega organizzativa**

Se, invece, l'utente vorrà rinunciare alla delega ad operare in relazione ad un profilo con cui non sta

operando, dovrà selezionare il pulsante la electivo a quel determinato profilo e scegliere "Rifiuta delega" fra le due diverse opzioni disponibili, così facendo non potrà più operare con quel profilo.

In entrambi i casi, il sistema richiederà all'utente apposita conferma sull'intenzione di voler proseguire con la rinuncia alla delega, tramite il seguente pop up (Figura 22).

"Confermando perderai ogni diritto ad operare per conto del soggetto giuridico. Inoltre non vedrai più le domande presentate o in lavorazione per il gruppo a cui appartenevi."

Il suddetto pop-up conterrà anche due distinti pulsanti: "Annulla" qualora l'utente non voglia proseguire con la rinuncia e "Conferma" qualora voglia definitivamente rinunciare alla delega.

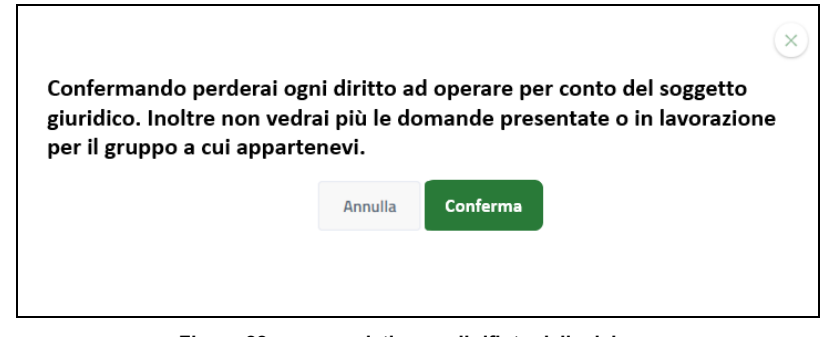

**Figura 22: messaggistica per il rifiuto della delega**

Una volta rifiutata la delega, il sistema invierà un'apposita mail all'utente che aveva assegnato la delega, informandolo di tale situazione.

#### **3.1.2.3 Funzionalità di "Amministratore di profilo"**

E' stata introdotta nel sistema una nuova funzionalità di "Amministratore di profilo", in grado di consentire all'utente riconosciuto come Legale Rappresentante del soggetto per cui si sta operando (così come rilevato da una fonte dati certificata), e che abbia eseguito l'accesso tramite autenticazione forte, di assumere un potere illimitato di visibilità e scrittura di tutti i gruppi, i relativi componenti e di tutte le corrispondenti domande da questi create per conto del soggetto stesso. In sintesi, l'utente "Amministratore di profilo" potrà operare come se fosse membro e amministratore di ogni gruppo creato per il profilo di un soggetto giuridico, anche qualora non fosse uno dei componenti.

Questo ruolo sarà su base sessione, vale a dire che ogni volta che effettuerà il log-in a sistema tramite autenticazione forte, il Rappresentante legale del soggetto, potrà indicare di voler assumere il ruolo di "Amministratore di profilo" per la sessione corrente, accedendo alla sezione "I miei gruppi" de "La mia area" e selezionando il pulsante "Diventa Amministratore di profilo" (Figura 23).

Questo per garantire una corretta verifica in tempo reale dell'effettiva qualifica di rappresentante legale del soggetto.

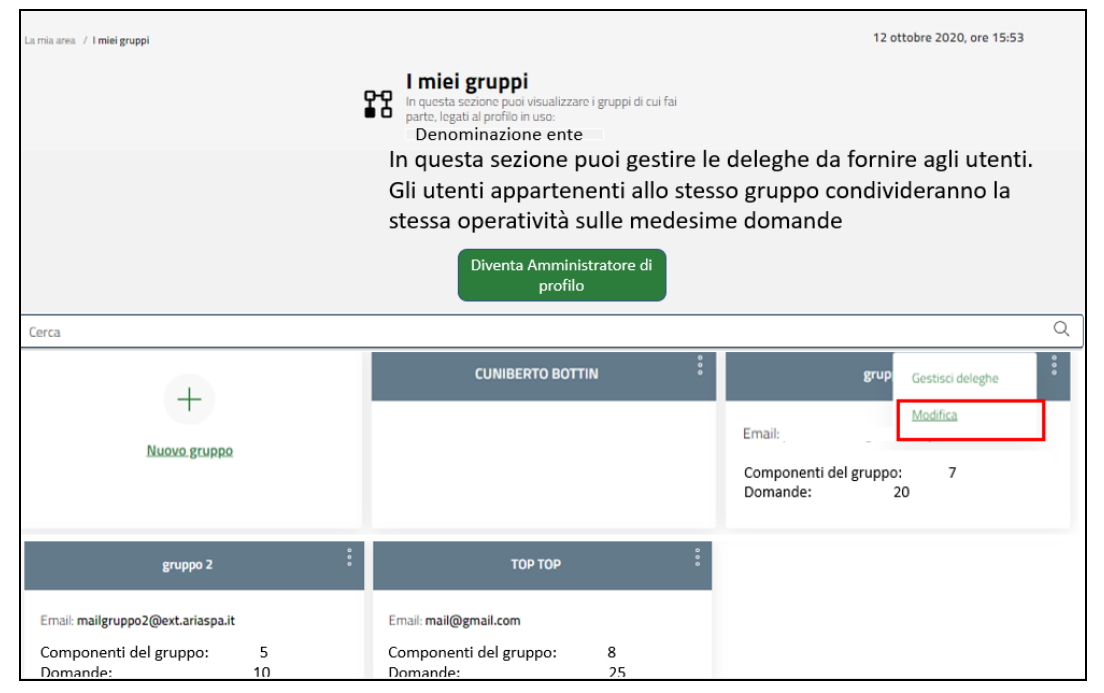

**Figura 23: gestione dell'amministratore di profilo**

Qualora l'utente sia effettivamente il legale rappresentante, come acquisito dal sistema SGProf, e abbia effettuato l'accesso tramite autenticazione forte, si aprirà un pop-up con la seguente richiesta di conferma: "Diventando l'Amministratore di profilo, potrai gestire tutti gli utenti e tutte le domande create per questo soggetto. Confermi di voler procedere?".

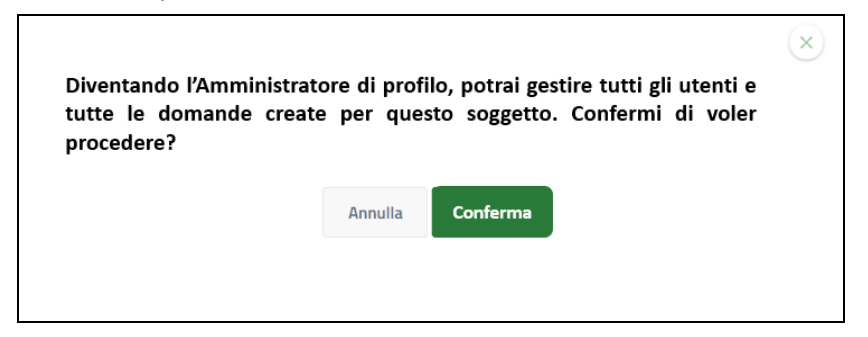

**Figura 24: messaggi di conferma per l'amministratore di profilo**

Selezionando la voce "Annulla", l'utente rinuncerà all'azione, diversamente, selezionando la voce "Conferma" l'utente tornato nella sezione "La mia area" potrà usufruire di tutte le funzionalità rese disponibili per il ruolo appena assunto.

Qualora invece il legale rappresentante non abbia effettuato l'accesso tramite autenticazione forte o non risulti essere effettivamente il legale rappresentante, come acquisito dal sistema da SGPROF, l'utente visualizzerà il seguente pop-up:

"Per diventare Amministratore di profilo devi essere riconosciuto come Legale Rappresentante e devi aver effettuato l'accesso tramite autenticazione forte"

Regione ombardia

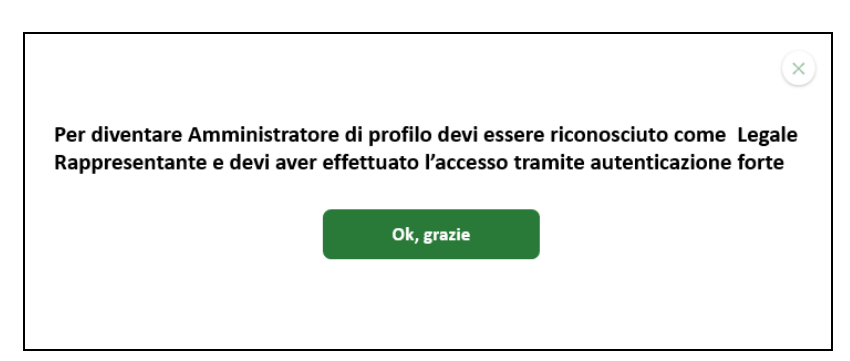

**Figura 25: messaggi di mancata attivazione delle funzioni di amministrazione del profilo**

Cliccando sul pulsante "Ok, grazie" l'utente chiuderà il pop-up.

 $\frac{0}{0}$ Una volta diventato "Amministratore di profilo", l'utente visualizzerà tutti i gruppi e, cliccando sul pulsante relativo a ciascun gruppo-card potrà selezionare una delle due seguenti azioni:

- GESTISCI DELEGHE;
- USA PROFILO;

Selezionando "USA PROFILO", l'utente sarà reindirizzato alla pagina principale della sezione "La mia area" e potrà visualizzare l'insieme di tutte le domande e attività relative a quel determinato gruppo che ha selezionato inizialmente.

Selezionando "GESTISCI DELEGHE", l'Amministratore di profilo potrà vedere tutti i componenti del gruppo desiderato, incluso il creatore di quest'ultimo (Figura 26).

In particolare, la card relativa al creatore del gruppo avrà una colorazione diverse rispetto a quella degli altri componenti e conterrà le seguenti informazioni:

- Nome e Cognome;
- Codice fiscale;
- Rappresentante Legale o suo delegato.

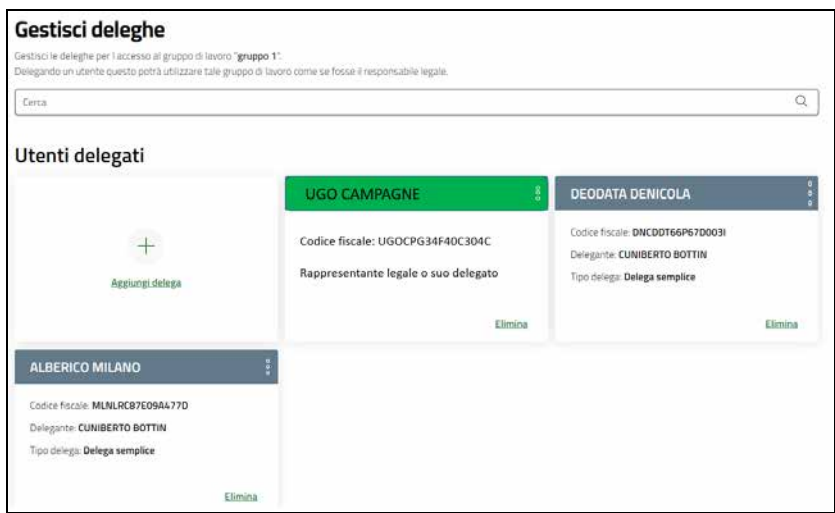

**Figura 26: gestione delle deleghe dal rappresentante di profilo**

L"Amministratore di profilo" selezionando il comando "Elimina" potrà eliminare dal gruppo l'utente con qualifica di "Rappresentante legale o suo soggetto delegato". Prima di procedere con l'eliminazione definitiva, il sistema mostrerà un pop-up che, dopo aver informato l'utente "Amministratore di profilo" che lo stesso subentrerà al legale rappresentante che intende eliminare, quale "Gestore del gruppo", chiederà una sua conferma sulla prosecuzione dell'azione.

Nello specifico, il testo del pop-up sarà il seguente (Figura 27): "Confermi di voler eliminare l'utente dal gruppo?"

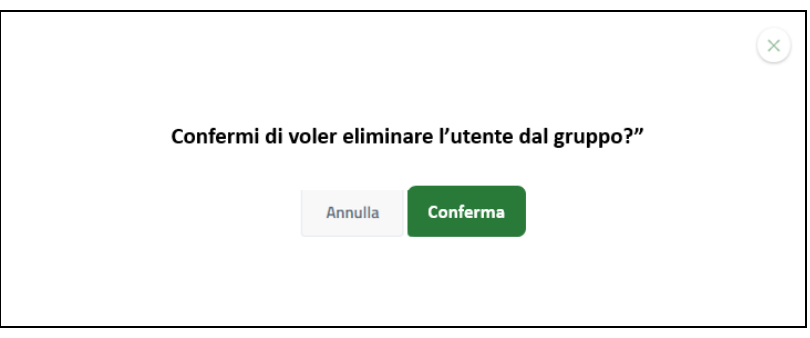

**Figura 27: messaggi di conferma per l'eliminazione di utenti dal gruppo organizzativo**

Scegliendo la voce "Annulla" il sistema non proseguirà con l'eliminazione dell'utente con ruolo di "Rappresentante legale o suo delegato", e di fatto non vi sarà alcuna modifica all'interno dei partecipanti al gruppo.

Scegliendo la voce "Conferma", il sistema procederà con l'eliminazione richiesta e l'utente tornato nella sezione "Gestisci deleghe" si vedrà assegnato il ruolo di Rappresentante legale o suo delegato.

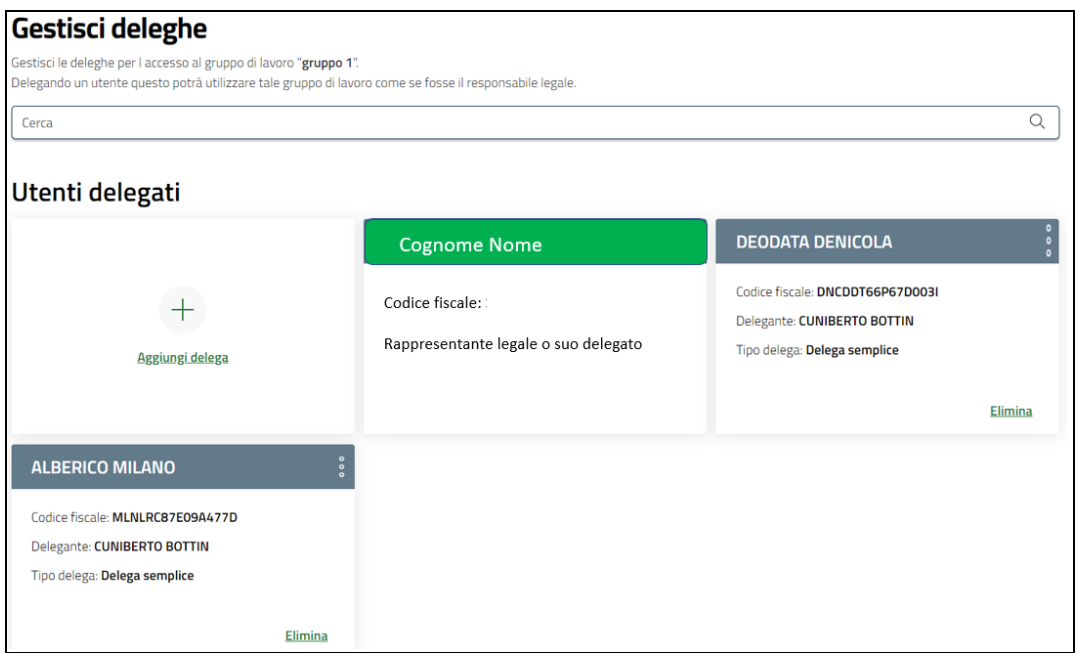

**Figura 28: gestione degli utenti delegati**

Ogni utente abilitato all'accesso della sezione "Gestisci deleghe" può vedere tutti i componenti ordinari del gruppo compreso l'utente avente ruolo di "Rappresentante legale o suo delegato".

Come illustrato sia in Figura 26 che in Figura 28, il pulsante è presente anche in ogni card relativa a ciascun componente di un gruppo, per consentire all'utente con facoltà di gestione del gruppo, di modificare più agevolmente il tipo di delega che gli altri diversi utenti possiedono in un dato momento.

Pertanto, dopo aver selezionato il pulsante  $\begin{bmatrix} s \\ s \end{bmatrix}$ , l'utente amministratore, visualizza la voce "Modifica delega" che consentirà a questo di trasformare una delega semplice di un componente del gruppo in delega avanzata,

Regione

e viceversa.

L'unica card in cui il pulsante non compare, è quella relativa all'utente collegato a sistema.

#### Sessione di Amministratore di profilo

Terminata la sessione in cui si è assunto il ruolo di "Amministratore del profilo", e una volta effettuato un nuovo login, l'utente tornerà a ricoprire il proprio ruolo ordinario nella piattaforma Bandi online. Tuttavia, le azioni svolte durante la sessione di "Amministratore di profilo" resteranno valide.

### **3.1.3 Accesso con Carta d'Identità Elettronica (CIE)**

Nell'ambito del processo di semplificazione dei bandi intrapreso in questi anni da Regione Lombardia, è emersa la necessità di prevedere una nuova modalità di registrazione ed autenticazione dell'utente a Bandi online.

La modalità in oggetto è rappresentata dalla Carta d'Identità Elettronica (CIE) che ad oggi consente ai cittadini italiani di accedere con i livelli massimi di sicurezza ai servizi online erogati dalla pubblica amministrazione e dalle imprese.

È stata quindi introdotta questa nuova modalità di registrazione ed autenticazione dell'utente di Bandi online e, in conformità alla normativa in materia (rif. DL Semplificazioni 2020), sono stati adeguati i processi di registrazione con IDM e tramite tessera sanitaria / CNS, eliminando la creazione contestuale al primo accesso IDM/CNS di creazione di utente validato con credenziali basic IdPC.

Le due modalità di registrazione di cui sopra si sono quindi allineate alla procedura prevista per la modalità di registrazione con SPID, ossia dopo che il sistema riconosce l'identità dell'utente (cittadino in caso di CNS e regionale con IDM) l'utente dovrà direttamente fornire il consenso al trattamento dei propri dati personali.

#### **3.1.3.1 Introduzione registrazione e accesso tramite CIE**

La CIE costituirà per il sistema una modalità del tutto equivalente alla registrazione su Bandi online tramite Tessera Sanitaria / CNS.

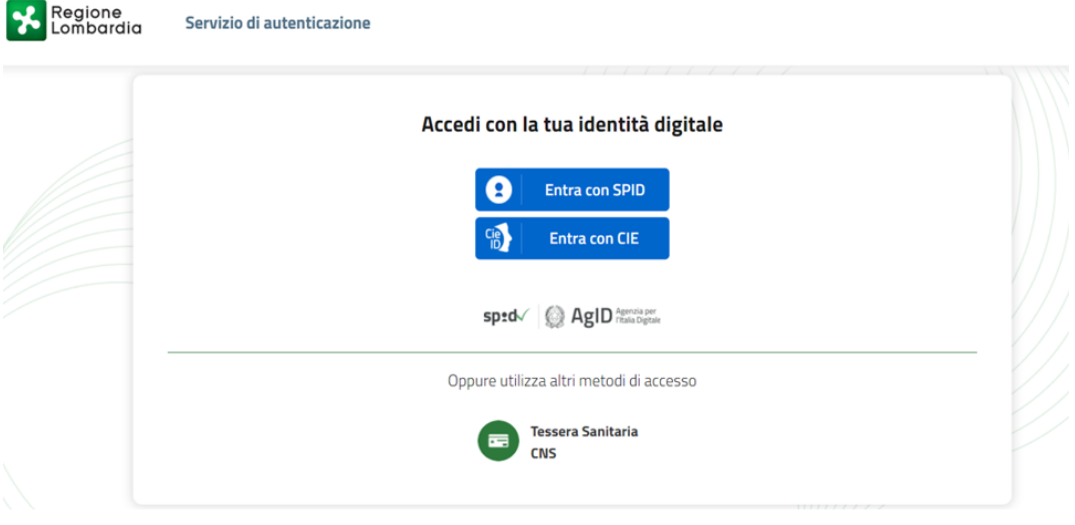

**Figura 29: accesso tramite Carta d'identità Elettronica**

In fase di autenticazione con CIE la prima azione che esegue il sistema è verificare se l'utente in questione è già registrato su Bandi online. Qualora questa verifica desse esito positivo, il sistema memorizza il fatto che l'utente si sta autenticando con la modalità CNS/CIE.

Qualora la verifica circa la presenza del Codice Fiscale su Bandi online desse invece esito negativo, il sistema

Regione ombardia

esegue la procedura prevista in fase di registrazione su Bandi online con CNS/CRS.

In particolare, dopo l'autenticazione avvenuta tramite CIE, il sistema recepirà direttamente dal provider della CIE, tramite IdPC, le seguenti informazioni:

- Nome
- Cognome
- Codice Fiscale
- Data di nascita
- Numero di telefono
- Indirizzo e-mail.

Quindi il sistema assegna automaticamente come nome utente il Codice Fiscale dell'utente come accade già per la registrazione con CNS/CRS.

Inoltre il sistema memorizza la data di registrazione dell'utente e la modalità che quest'ultimo ha utilizzato per registrarsi a Bandi online.

Dopo aver terminato la memorizzazione delle informazioni di cui sopra, il sistema crea il profilo cittadino su SGprof per l'utente.

Infine, l'utente accede alla pagina dove deve fornire il consenso per il trattamento dei propri dati personali. Tale pagina coincide con quella che attualmente viene utilizzata per la registrazione tramite CNS/CRS. Di fatto la registrazione e/o l'accesso con CIE in Bandi online seguono lo stesso identico flusso di quelli con CNS/CRS.

## **3.2 Evoluzione funzionalità di gestione integrata dei bandi per gli utenti di Back Office di Regione Lombardia**

### **3.2.1 La nuova gestione integrata degli adempimenti privacy nei bandi**

Questa evoluzione si colloca nel percorso di miglioramento della gestione integrata di tutto il ciclo di vita della progettazione e della gestione dei bandi, a partire dalla fase iniziale di ideazione della singola iniziativa.

Mediante il coordinamento del responsabile del bando e accedendo ai servizi di progettazione collaborativa disponibili su Bandi online, possono essere coinvolti i diversi attori che forniscono le diverse competenze necessarie alla progettazione del bando e alla relativa gestione, nel corso delle diverse fasi del ciclo di vita, come schematizzato nella Figura 30.

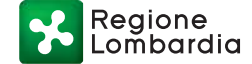

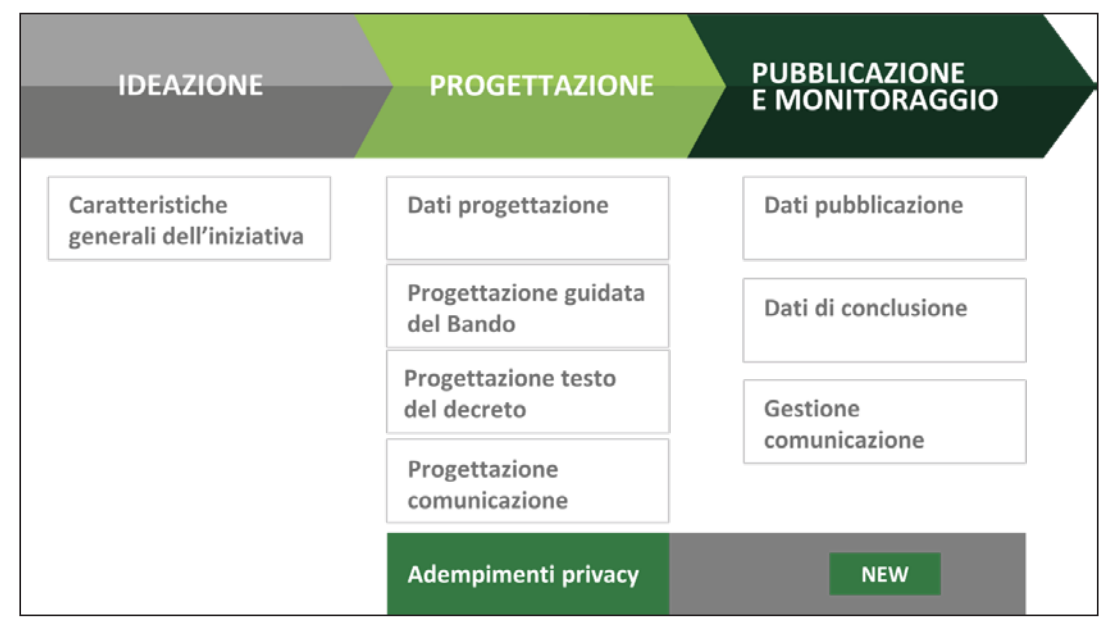

**Figura 30: nuovo processo di gestione integrata del ciclo di vita dei bandi di Regione Lombardia**

La progettazione dei bandi è un'attività multidisciplinare, come rappresentato in Figura 31, dove sono evidenziate le responsabilità e le competenze coinvolte nei diversi aspetti della progettazione:

- pianificazione e progettazione socio-economica, in attuazione della strategia e delle linee di azione definite nella programmazione di Regione Lombardia, con riferimento all'articolazione nelle Aree di intervento del Programma Regionale di Sviluppo, e alle articolazioni dei diversi Programmi operativi Regionali (POR) della programmazione UE 2014-2020, in attesa della definizione della prossima programmazione UE 2021-2027
- progettazione giuridica e amministrativa che si occupa della predisposizione degli aspetti operativi del bando e della formalizzazione del testo del Bando.
- progettazione della comunicazione per tutti gli aspetti informativi del bando e della relativa classificazione rispetto alla tassonomia dei bandi
- progettazione degli aspetti operativi per la presentazione e la gestione delle domande di partecipazione al bando, con il supporto di Aria Spa.

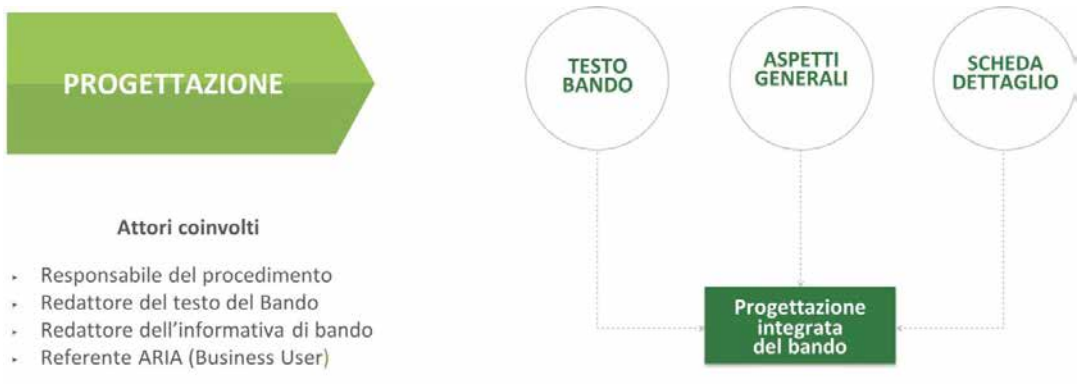

**Figura 31: progettazione integrata dei bandi: attori coinvolti**

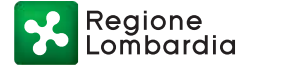

Nel corso delle sessioni formative aventi ad oggetto le nuove funzionalità di progettazione integrata introdotte in piattaforma, alcuni referenti delle Direzioni Generali coinvolte hanno avanzato la proposta di inserire in tale fase anche una sezione atta a tener traccia degli adempimenti necessari per la gestione del trattamento dei dati personali di ogni singolo bando, che come da Regolamento Europeo sulla protezione dei dati personali 2016/679 c.d. GDPR (General Data Protection Regulation – Regolamento generale sulla protezione dei dati) e da D.lgs. 30 giugno 2003, n. 196 c.d. Codice Privacy (come novellato dal D. Lgs. 10 agosto 2018, n. 101) sono imposti sin dal momento della progettazione e sviluppo di una qualsiasi iniziativa/misura/servizio. È stata a tal fine realizzata nell'ambiente di gestione integrata di Bandi online di una nuova sezione nella fase di progettazione multidisciplinare del bando. La sezione è dedicata agli "Adempimenti privacy" e costituisce uno strumento utile a tutti gli attori coinvolti nel processo di progettazione: gli utenti di Back Office vi possono consultare le guide e, utilizzando i modelli standard forniti dal sistema, possono caricarli nella stessa sezione garantendo così il monitoraggio e la condivisione con tutti i soggetti interessati agli adempimenti da effettuare/effettuati in materia di protezione dei dati personali per ogni singolo bando.

Per procedere in maniera complessiva nell'analisi delle esigenze è stato condotto un percorso che si fonda sui seguenti elementi caratterizzanti:

- confronto con i referenti delle Direzioni generali durante le sessioni formative su Bandi online;
- approfondimento con i referenti della Privacy lato Regione e ARIA;
- confronto con i referenti della struttura "Supporto Normativo Protezione dei Dati Personali" di ARIA;
- approfondimento degli aspetti relativi all'implementazione dei bandi con service manager di ARIA.

#### **3.2.1.1 Prassi corrente la gestione gli adempimenti privacy (fuori sistema)**

Si sintetizza di seguito l'articolazione degli adempimenti privacy gestiti fuori sistema, nel corso delle attività di progettazione e di un bando (o di una sostanziale modifica di una parte di esso) per garantire la conformità alla normativa in materia di protezione dei dati personali.

Colui che determina i mezzi e le finalità del trattamento, vale a dire il titolare, è tenuto a compiere le attività che seguono in dettaglio.

#### 1. Descrivere in un apposito documento di "privacy by design" l'oggetto del trattamento.

Nel documento vengono valutati diversi elementi che consentono di definire l'Impianto privacy (base giuridica, titolarità, finalità, data retention…) e, nei casi in cui un trattamento di dati comporti un rischio elevato per i diritti e le libertà di persone fisiche, viene stabilita la necessità di effettuare una DPIA (Data Protection Impact Assessment) ai sensi dell'art. 35 del Regolamento Europeo 679/2016 (il GDPR).

2. Condurre una valutazione di impatto sulla protezione dei dati (DPIA).

Se definita come necessaria nel documento di privacy by design, si procede ad un'analisi giuridica di dettaglio e all'analisi del rischio (AdR).

3. Aggiornare il registro trattamenti e degli incaricati.

Si provvede a segnalare al proprio referente privacy di aggiornare il registro dei trattamenti e di redigere/aggiornare contratti/nomine verso tutte le parti coinvolte.

- 4. Nominare il responsabile del trattamento. Attività da effettuarsi come definito dall'allegato A1.2 alla DGR 812 del 19.11.2018.
- 5. Redigere l'informativa relativa al trattamento dei dati personali.

Si allega al testo del bando l'informativa che comunica agli interessati le finalità e le modalità del trattamento.

Ad esclusione dell'ultimo punto, gestito nella sezione di progettazione del testo del bando, tutte queste attività sopracitate non vengono attualmente tracciate all'interno del sistema e vengono effettuate dai referenti delle

Regione

singole DG seguendo le linee guida e i modelli in loro possesso.

Nel corso dei colloqui effettuati con i referenti della struttura dedicata "Supporto Normativo Protezione dei Dati Personali" di ARIA è emerso, inoltre, che sono in fase di approvazione i seguenti documenti relativi a:

- guida alla privacy;
- template relativo alla "privacy by design";
- template relativo alla DPIA.

### **3.2.1.2 La nuova gestione gli adempimenti privacy integrata in Bandi online**

Nel modulo di progettazione di "Bandi online", utilizzato dagli utenti di back office per definire e progettare tutte le componenti fondamentali per la pubblicazione e comunicazione efficace di un qualsiasi bando, è stata inserita una nuova area dedicata agli adempimenti relativi alla corretta gestione del trattamento dati personali. La nuova area, inserita sotto la voce "Dati generali", è denominata "Adempimenti Privacy" come da Figura 32.

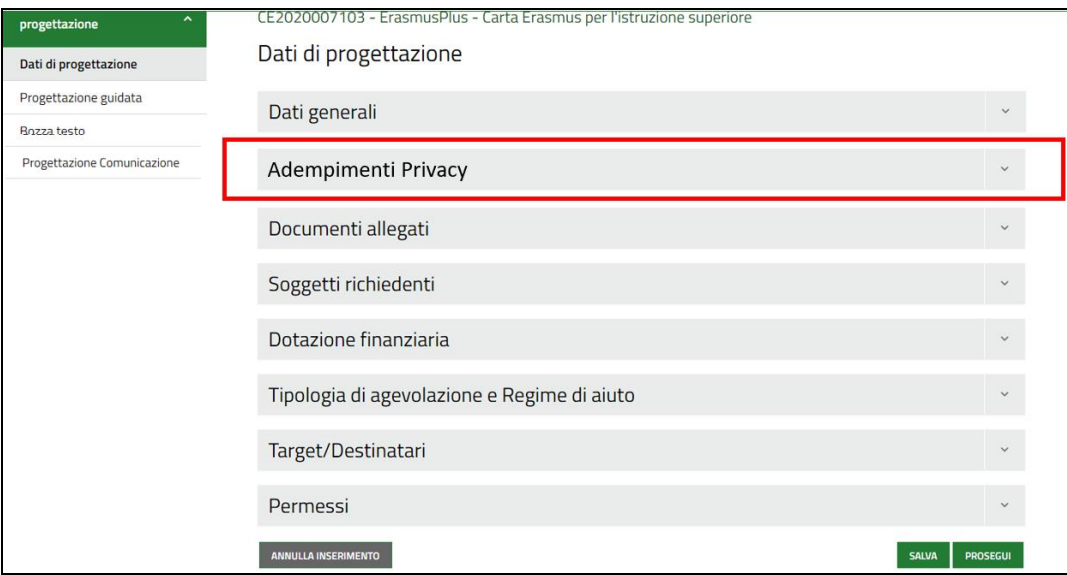

**Figura 32: nuova sezione per la gestione degli adempimenti privacy**

La nuova area è costituita da 4 sezioni relative:

- alla consultazione delle guide alla privacy;
- al download dei template disponibili da scaricare e compilare (es. modello "privacy by design", modello "atto di nomina");
- all'upload dei documenti adeguatamente compilati, necessari ad attestare il principio di "accountability" come previsto dalla normativa sulla privacy;
- l'elenco dei documenti caricati relativi agli adempimenti privacy espletati (Figura 36).

Nella prima sezione cliccando sui relativi pulsanti, l'utente potrà scaricare e quindi consultare la guida per l'analisi della "privacy by design" e la DGR relativa al trattamento dei dati personali. Gli utenti che si occupano della progettazione dei bandi in piattaforma avranno pertanto modo di consultare le due guide prima di proseguire con la compilazione delle successive sezioni.

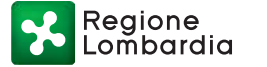

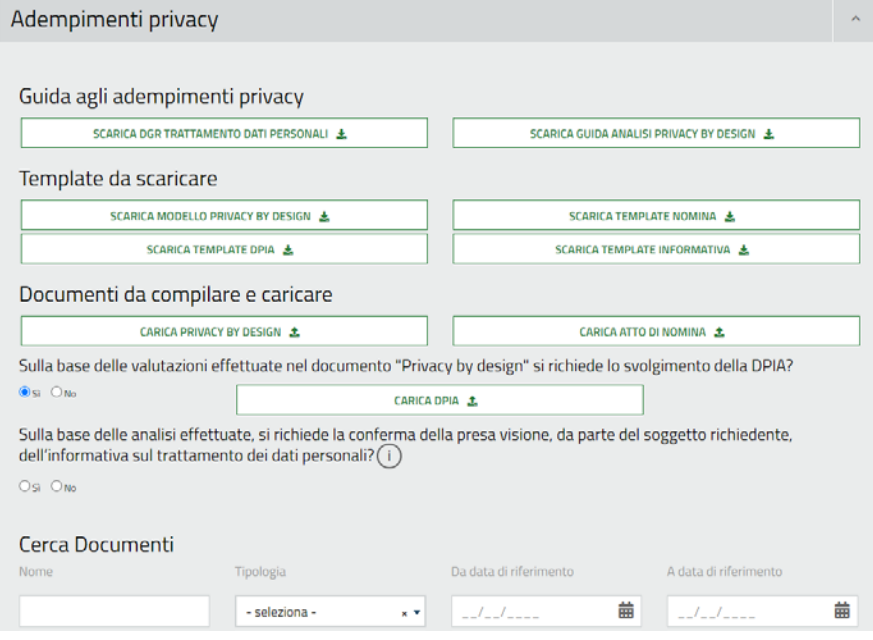

**Figura 33: sezioni dell'area Adempimenti privacy**

La sezione "Template da scaricare" consente all'utente di ottenere i template dei documenti in relazione alla privacy che sulla base della tipologia dei dati trattati dal bando dovranno essere compilati e caricati. Possono essere scaricati i modelli:

- del verbale di "privacy by design";
- per l'atto di nomina;
- per compilazione della DPIA;
- dell'informativa sul trattamento dei dati personali.

In particolare, il sistema richiede se, sulla base delle guide consultate precedentemente, sia necessaria la compilazione della DPIA, come in Figura 34.

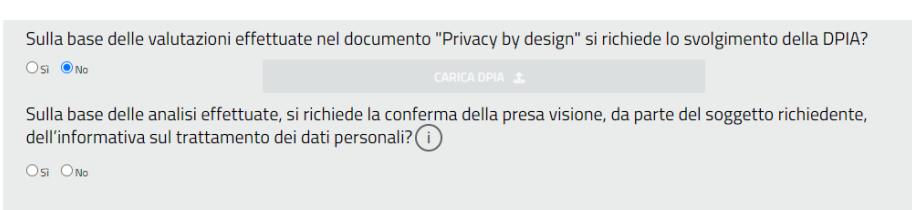

**Figura 34: selezione delle opzioni negli Adempimenti privacy**

Qualora l'utente risponda "Si" alla domanda si attiverà il pulsante che consentirà quindi l'upload della DPIA compilata.

Il sistema richiede inoltre, se sia o meno necessaria da parte del soggetto richiedente la conferma della presa visione dell'informativa sul trattamento dei dati personali (Figura 35):

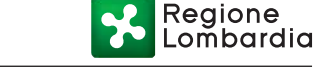

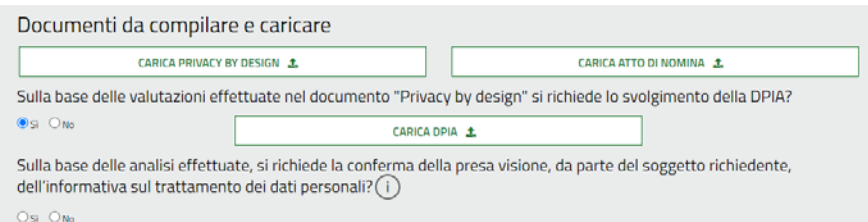

**Figura 35: configurazione della conferma di presa visione informativa trattamento dati personali**

Nel caso sia Bandi online il sistema adibito alla gestione del processo di presentazione delle domande, è obbligatorio rispondere a tale domanda.

Qualora l'utente che sta progettando il bando risponda in modo affermativo, dovrà quindi effettuare obbligatoriamente il caricamento dell'informativa sul trattamento dei dati personali.

Tale informativa sarà consultabile dai soggetti richiedenti nel pop-up mostrato in Figura 39 e dovrà essere obbligatoriamente accettata da quest'ultimi prima di intraprendere la compilazione della domanda.

Qualora invece l'utente che sta progettando il bando risponda "No", non apparirà nulla ai soggetti richiedenti. In Figura 36, viene mostrata la quarta sezione, ossia l'"Elenco documenti caricati per adempimenti privacy", che permetterà di visualizzare i documenti caricati ed ordinati dal più recente al meno recente.

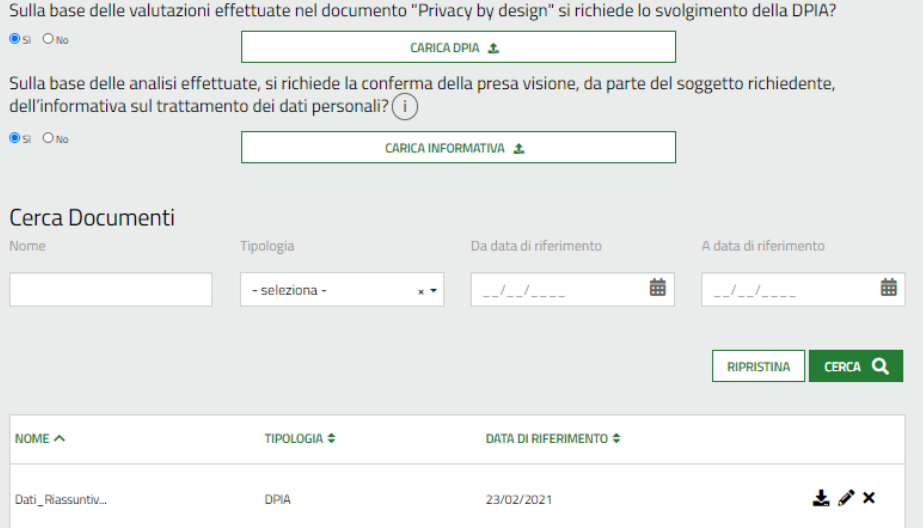

**Figura 36: elenco documenti caricati per adempimenti privacy**

I documenti caricati in questa sezione saranno caratterizzati da:

- nome del file (Denominazione del file);
- tipologia di documento ("DPIA" o "Atto di nomina" o "Privacy by Design" o "Informativa sul Trattamento dei Dati Personali");
- data di riferimento, impostata di default in ordine decrescente.

Coerentemente con quanto detto sopra, la modale di caricamento dei file conterrà l'indicazione della tipologia di file che si sta caricando (pre-compilato e non modificabile poiché dipendente dal pulsante cliccato che ha portato alla modale stessa) e la possibilità di indicare la data di riferimento del documento relativa alla sua approvazione.

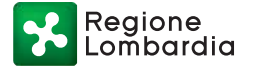

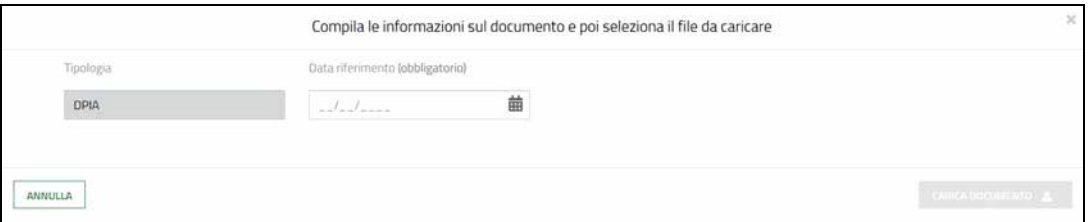

**Figura 37: dettaglio documenti da caricare per adempimenti privacy**

Nella Figura 38 si può vedere come l'utente visualizzerà l'elenco dei documenti caricati fino a quel momento, con il relativo nome, tipologia e data di riferimento.

Inoltre, si avrà la possibilità di operare sul documento utilizzando le relative icone:

- scaricandolo
- modificandolo
- eliminandolo  $\bm{x}$

La sezione della pagina dedicata ai documenti relativi agli "Adempimenti privacy" prevede la possibilità di ricerca dei file caricati tramite appositi filtri:

- nome: campo testo libero dove inserire nome del file (o parte di esso) caricato a sistema;
- tipologia: menu a tendina contenente le possibili tipologie di documento assegnabili dall'utente al momento del caricamento;
- intervallo di "Data di riferimento da a": campi data relativi al periodo temporale di riferimento su cui effettuare la ricerca.

| Cerca Documenti<br>Nome | Tipologia<br>- seleziona -<br>$x +$ | Da data di riferimento<br>蘁<br>$\mathcal{L}$ and $\mathcal{L}$ and $\mathcal{L}$ | A data di riferimento<br>曲<br>$I = I$<br>CERCA Q<br><b>RIPRISTINA</b> |
|-------------------------|-------------------------------------|----------------------------------------------------------------------------------|-----------------------------------------------------------------------|
| NOME $\land$            | TIPOLOGIA $\div$                    | <b>DATA DI RIFERIMENTO ≑</b>                                                     |                                                                       |
| Dati Riassuntiv         | DPIA                                | 23/02/2021                                                                       | 土ノ×                                                                   |
| DGR_Trattamento         | Atto di nomina                      | 23/02/2021                                                                       | 土ノ×                                                                   |
| GuidaAnalisiPri         | Privacy by Design                   | 04/02/2021                                                                       | 土ノ×                                                                   |
| 10 risultati -          | $\leq$ $\leq$                       | $1/1$ > >>                                                                       |                                                                       |

**Figura 38: elenco dei documenti caricati per adempimenti privacy**

L'elenco dei documenti caricati nell'accordion "Adempimenti Privacy" è consultabile anche nell'accordion "Decreto e documenti allegati".

I campi dell'accordion "Decreto e documenti allegati" sono popolati con le seguenti specifiche:

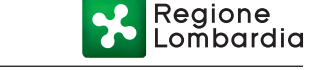

- il campo nome rimane invariato;
- il campo "Descrizione" sarà popolato con quanto contenuto nel campo "Tipologia" dell'accordion Adempimenti Privacy";
- il campo "Classificazione" rimarrà vuoto;
- il campo data di riferimento rimane invariato.

I documenti aventi come tipologia:

- DPIA
- Atto di nomina
- Privacy by design

non sono visibili nell'accordion "Documenti allegati alla scheda informativa" della "Progettazione comunicazione", poiché trattasi di documenti interni e non pubblici.

I documenti invece aventi come tipologia "Informativa sul trattamento dei dati personali" sono invece visibili anche nell'accordion "Documenti allegati alla scheda informativa" perché potenzialmente pubblicabili come allegati al bando.

Accettazione da parte del richiedente dell'informativa

Nell'ambiente di Front Office, l'utente (cittadino o rappresentante di impresa ed enti) che selezionerà il pulsante "Fai domanda" di un bando per il quale è stata caricata un'informativa sul trattamento dei dati personali, vede visualizzato un messaggio in pop-up come in Figura 39, che gli consente di consultare ed eventualmente accettare la stessa.

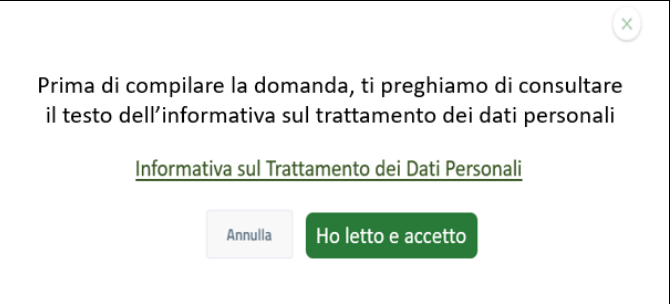

**Figura 39: messaggio di pop-up per utenti di FrontOffice per visualizzazione informativa trattamento**

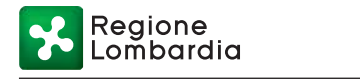

# **4. Conclusioni**

Le nuove funzionalità di Bandi online, realizzate secondo il paradigma della co-progettazione, potranno portare nel corso del mese di marzo ad un ulteriore miglioramento dell'esperienza utente complessiva nell'accesso ai bandi di Regione Lombardia da parte di cittadini, imprese ed enti, grazie al nuovo assistente digitale e alle altre funzionalità descritte nei capitoli precedenti.

Proseguendo nel percorso verso un governo completamento integrato e una progettazione multidisciplinare in Bandi online, mantenendo particolare attenzione alla classificazione dei bandi e agli altri aspetti relativi alla comunicazione dell'iniziativa attraverso l'intero ciclo di vita del bando, si potrà procedere verso una sostanziale innovazione dell'esperienza digitale in termini di Citizen Relationship Management a favore degli utenti di Bandi online in tutte le fasi di accesso al servizio, dalla ricerca dei bandi di interesse alla presentazione e gestione delle domande di partecipazione, favorendo anche la condivisione sui canali social degli utenti delle informazioni relative ai bandi ai bandi di Regione Lombardia, a favore di una maggior capillarità di diffusione di tali informazioni.